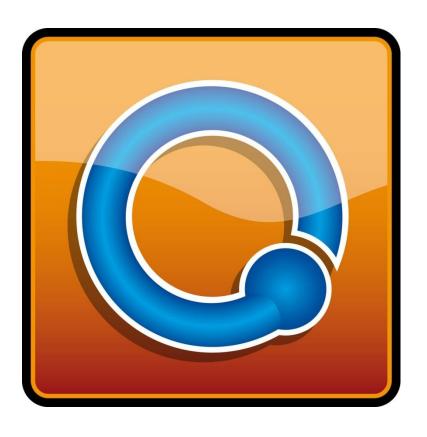

Quick Start

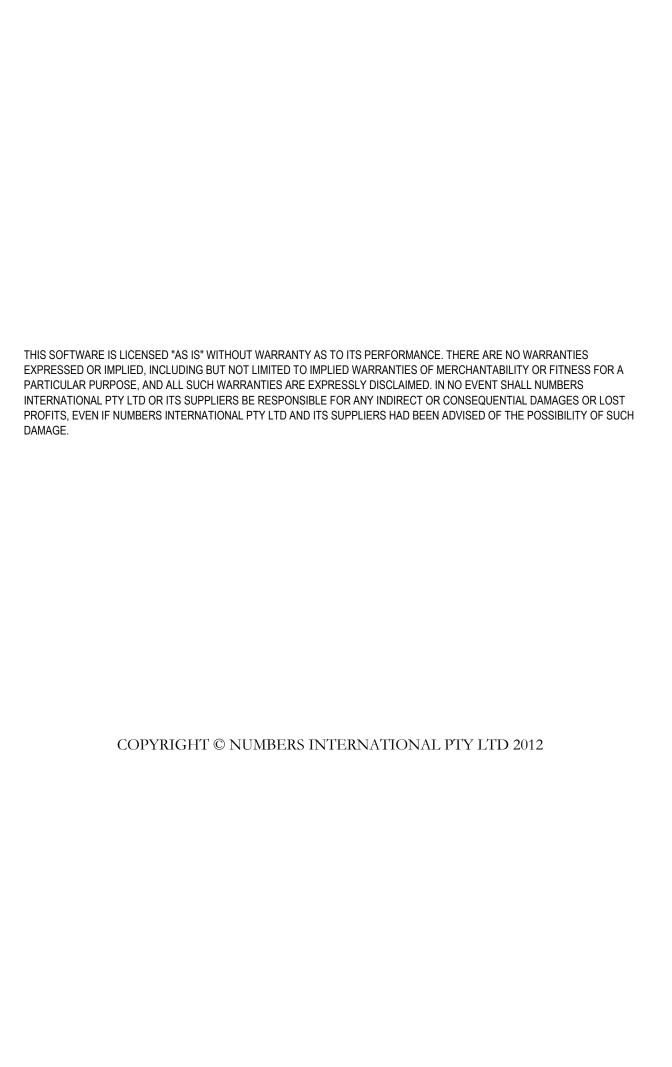

# **Table of contents**

| Introduction                                             | 5   |
|----------------------------------------------------------|-----|
| Learning more about Q and support                        | 5   |
| Obtaining Q                                              | 5   |
| License files                                            | _   |
| Checking for new versions of Q                           | 6   |
| Getting started                                          |     |
| Getting data for use in Q                                | 7   |
| Starting a project                                       | 7   |
| Saving and opening projects                              | 8   |
| The Tables, Variables and Questions, Data and Notes tabs | 8   |
| Multiple data files                                      | 8   |
| Creating tables                                          | 9   |
| Working with tables                                      | 15  |
| Moving and changing rows and columns                     |     |
| Selecting statistics (n, Row %, Column %, etc.)          | 17  |
| Missing values                                           |     |
| Formatting cells                                         | 18  |
| Spans                                                    | 20  |
| Creating Banner Questions                                | 21  |
| Customizing the names of statistics on tables and plots  |     |
| Weighting (sample balancing)                             | 23  |
| Weights, sample size and population                      | 24  |
| Making variables available as weights                    | 24  |
| Automatic                                                |     |
| Tagging variables as weights                             | 24  |
| Creating weights                                         | 24  |
| Using one variable                                       | 24  |
| Weights with multiple variables                          |     |
| Filtering                                                | 27  |
| Creating simple filters                                  |     |
| Creating complex filters                                 | 29  |
| Quickly creating lots of filters                         | 29  |
| Applying filters                                         | 30  |
| Removing a filter                                        | 30  |
| Creating reports                                         | 31  |
| Saving tables                                            | 31  |
| Organizing reports                                       |     |
| Locking tables                                           | 2.2 |
| Changing multiple tables at the same time                |     |
| Showing and hiding a report                              |     |
| Basic Tables                                             | 34  |
| Text pages                                               | 34  |
| Making notes                                             |     |
| Dioto                                                    | 35  |
| Creating a plot                                          | 35  |
| Modifying a plot                                         |     |
| Standardizing the look of your plots                     |     |
| Conving exporting and printing                           | 30  |

| Copying a table                                       | 37 |
|-------------------------------------------------------|----|
| Printing tables and controlling their appearance      | 37 |
| Export to PDF                                         | 38 |
| Export to Office                                      | 38 |
| Updating presentations                                | 39 |
| Dashboards (online reporting)                         | 41 |
| Preparing a project for use as a dashboard            | 41 |
| Filters                                               | 42 |
| Inserting images                                      | 42 |
| Adding text, HTML and other web pages                 | 42 |
| Uploading a project                                   | 42 |
| Managing the dashboard, company and users             | 42 |
| Data manipulation and preparation                     | 43 |
| Reviewing summary statistics                          | 43 |
| Raw data                                              |    |
| The Data tab                                          | 43 |
| Case Identifiers                                      | 44 |
| Filtering                                             | 44 |
| Sorting                                               | 44 |
| Value Labels                                          |    |
| Editing the data                                      | 44 |
| Creating new variables                                | 45 |
| Find Variable                                         |    |
| Inserting variables                                   | 45 |
| Delete cases                                          | 45 |
| Splitter                                              | 46 |
| Question Types                                        | 46 |
| Setting questions                                     | 48 |
| Undoing a question                                    | 50 |
| Sharing and updating projects                         | 52 |
| Sharing projects                                      | Εĵ |
| Updating tables with new or revised data              | 52 |
| Tests of statistical significance                     | 54 |
| Using 'traditional' tests of statistical significance |    |
| Column comparisons (pairwise comparisons)             | 54 |
| Planned tests of statistical significance             |    |
| Statistical testing with weights                      | 55 |
| Smart tables                                          | 56 |
| Maps                                                  |    |
| Choice modeling and experiments                       |    |
| Latent class analysis and trees                       |    |
| Dates and time series plots                           |    |
| Coding                                                | 63 |
| Traditional multivariate analysis                     |    |
| Cluster Analysis                                      |    |
| Principal Components Analysis                         |    |
| Regression                                            |    |
| Automation                                            |    |
| Table JavaScript                                      |    |
| QScripts                                              |    |
| The API                                               |    |
| Index                                                 | 67 |

# Introduction

Q increases the speed and accuracy with which market research surveys are analyzed.

### **Learning more about Q and support**

The quickest way to find something out is to click on the **Help** menu and select **Online Documentation Search**. This takes you to a web page where you can search through Q's documentation.

The easiest ways to learn how to use Q are to either read this guide or to complete the online training (click on **Help** and **Online Training**). Training is also available via web meetings for a fee.

If you wish to understand what a particular option in Q does, either press the **F1** button on your keyboard, click on the **Help** button on a dialog box, or click on the **Help** menu and select the first option (the one with the ③ to the left of it; the first option will always be the help for whatever is on the screen). Click on the **Search** tab in the help to search for specific terms.

You can also get support by sending an email (click on **Help** and **Email Support**...). If your request is a standard problem, it will be quickly explained or you will be referred to appropriate documentation or training materials. If your problem is new or unusual, a document will be prepared showing the steps required to complete the task.

### **Obtaining Q**

Q can be downloaded from your customer page. If you do not know the address of your customer page please contact <a href="mailto:support@g-researchsoftware.com">support@g-researchsoftware.com</a>.

#### **License files**

A license file needs to be installed in order to use Q properly. If the license file has not been installed, Q will operate with limited functionality (and will be called *Q Reader*). The license file is obtained from your customer page or by contacting <a href="mailto:sales@q-researchsoftware.com">sales@q-researchsoftware.com</a>. Q license files have a file extension of .qlic (e.g., your company name license.qlic). Double click on the Q license file to install a license.

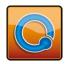

# **Checking for new versions of Q**

The first time Q is opened each day, it automatically checks for new versions. If your network/internet setup blocks this, you can manually check whether a new version of Q has been released by clicking on **Check for New Version of Q** in the **Help** menu. An internet browser window will open with the results of the check. You will either be notified that you are already running the latest version of Q, or that there is a new version available. If a new version is available, the key changes that have occurred since the last version will be listed and you will be given the option to download the new version. You should always download the most recent version as it will contain bug fixes and other improvements.

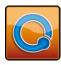

# **Getting started**

Start Q by double-clicking on either the icon on your desktop or the icon located in Windows' Start menu.

### Getting data for use in Q

Most Q projects involve the analysis of survey data. Q supports all the main file formats for survey data. However, the ease with which you can use Q will be partially determined by the data file that you are using.

We recommend that you obtain data in one of the following file formats:

- ⇒ SPSS data files (file extension of .sav). If requesting an SPSS data file from another company it is recommended that you send them the SPSS data file specifications, which can be obtained from <a href="http://www.q-researchsoftware.com/support.aspx">http://www.q-researchsoftware.com/support.aspx</a>.
- ⇒ Triple-s files (.sss and .asc or .csv)
- ⇒ IBM SPSS Data Model files (.mdt).

Additionally, Q can read CSV Files (.csv), some SPSS Syntax files (.sps) and SQL databases. However, none of these files formats is recommended and each will involve substantially more effort for the user. In particular, CSV files and SQL databases do not contain much of the information that is needed for analyzing survey data and, as a result, the user will have to enter this information into Q.

If your data is in an Excel file you can convert it to a CSV file by opening it in Excel and selecting **Save as...** from the **File** menu and then selecting the **Save as type** as **CSV** (**Comma delimited**) (.csv).

### Starting a project

Q uses two different files: a *data file*, which contains the data from a market research study, and a *Q Project File* which stores all of your work in Q (e.g., tables you have created).

To start a project, select Import New Data File (New Project)... from the File menu and select a data file you wish to analyze in Q. You may be asked Would you like Q to tidy up SPSS variable labels? If you select Yes, which is usually appropriate, Q will strip out any repetitive text that appears in labels within a multiple response question (e.g., if the labels were Satisfaction: Citibank and Satisfaction: Bank of America, Q will replace these with Citibank and Bank of America). Q will then ask Would you

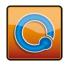

**like Q to automatically group alike variables to create multiple response questions?** It is generally a good idea to select **Yes**. More detail about setting up projects is contained in *Data manipulation and preparation*, page 43, and the *Q Reference Manual*.

### Saving and opening projects

Projects are saved using either **Save Project** or **Save Project As...** in the **File** menu. Once you have saved a project, re-open it by selecting **Open Existing Project...** from the **File** menu. That is, while a project is started by importing a data file, once the project has been started you do not need to import the data again. Q will automatically read the data file associated with your project.

The rest of this guide explains how you can use Q to analyze data. All of your work is saved as a *Q Project File*, which has a file extension of .Q. Q makes no modifications to the underlying data itself – this makes it easy to update reports with new data (see *Updating tables with new or revised data*, page 52).

#### The Tables, Variables and Questions, Data and Notes tabs

When you start Q, you are in the **Tables** tab; this is where most data analysis is performed. Change tab by clicking on the tabs at the bottom left of the screen (Tables Variables and Questions Data Notes). The **Variables and Questions** tab is used to reorganize the data (e.g., grouping together variables, creating complicated filters, recoding). The **Variables and Questions** tab is discussed in more detail in *Setting questions*, page 48 and following, the *Q Reference Manual* and **Help Noline Training....** The **Data** tab shows the raw data; it is discussed in more detail on page 43. Notes can be written in the **Notes** tab.

## **Multiple data files**

You can analyze multiple data files at the same time. Additional data files are added by selecting **File** ▶ **Add Data File to Project....** Plots can be created using data from different data files provided that both files contain a **Date** question with identical variable names and question names. The relationships between data files are set using **File** ▶ **Edit Data File Relationships....** 

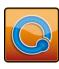

# **Creating tables**

Tables are created by selecting questions in the blue and brown drop-downs on the **Tables** tab – see Figure 1.

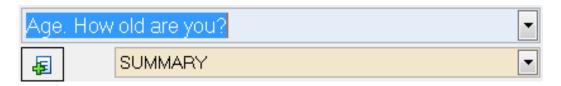

Figure 1. Blue and brown drop-downs

There are three ways that you can select questions using the drop-downs:

- ⇒ Click on the to the right of the drop-downs and select the question using your mouse.
- ⇒ Click in the drop-down and use the cursor keys on your keyboard to select the question and press the **Enter** key on your keyboard.
- ⇒ Click in the drop-down, type a word or phrase and select from the questions containing the typed word or phrase. For example, Figure 2 shows three questions all containing age.

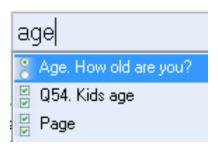

Figure 2. Quicksearch example

Figure 3 shows a table produced by Q (in some other programs this is called a *Frequency Table*). There are a couple of key things to note about this table:

- ⇒ Using an expert system, Q has automatically deduced that the appropriate way of looking at the data is to use percentages.
- ⇒ Rather than show a Total, Q shows a NET. If this was a single response question the NET would be 100% and it would be the same as a total. However, with multiple response data, such as that shown in this table, the NET is not guaranteed to add up to 100%, as it is possible that some people

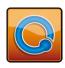

will have been shown a question and not selected anything (as occurred with 100% - 99% = 1% of the respondents in this example).

| %                    | %           |
|----------------------|-------------|
| Optus                | 88 <b>†</b> |
| Orange (Hutchison)   | 43↓         |
| Telstra (Mobile Net) | 83 <b>†</b> |
| Virgin Mobile        | 24↓         |
| Vodafone             | 78 <b>↑</b> |
| Other                | 33↓         |
| NET                  | 99 <b>↑</b> |

Figure 3. SUMMARY table

Another example of a table is shown in Figure 4. In this case, rather than showing percentages, Q has automatically chosen to compute the *average* (also known as the *mean*). Q does this when the data is *numeric* rather than *categorical*. Additionally, instead of showing a NET, the table now shows a SUM, which is literally the sum of the values in the table. When Q displays categorical data it shows a NET and when it displays numeric data it shows the SUM.

| Average | Average        |
|---------|----------------|
| А       | 6.33♣          |
| В       | 5.25↓          |
| С       | 6.34♣          |
| D       | 6.70 <b>↑</b>  |
| Е       | 6.05           |
| SUM     | 30.67 <b>†</b> |

Figure 4. Comparison of means

The two tables we have just looked at were both created by selecting a question in the blue drop-down with **SUMMARY** selected in the brown drop-down. We can create a *crosstab* by selecting questions in both the blue and brown drop-downs (see Figure 5). The color-coding in the tables indicates statistical significance; with a blue color indicating that the numbers are significantly high and red indicating that they are significantly low. Arrows also indicate the statistical significance of the cells; the

<sup>&</sup>lt;sup>1</sup> SUM and NET are computed using observations for which there is complete data. Where no respondents answered all the questions/items, SUM and NET will show NaN.

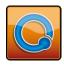

length of the arrow indicates the degree of statistical significance relative to the other cells in the table. Significance can also be shown using font size. See *Tests of statistical significance*, page 54.

| Column %             | A        | ge          | Gender |        | Current provider |       |             |       |     |
|----------------------|----------|-------------|--------|--------|------------------|-------|-------------|-------|-----|
| Column %             | Under 35 | 35 and over | Male   | Female | Telstra          | Optus | Vodafone    | Other | NET |
| Optus                | 92       | 90          | 91     | 91     | 89               | 98 ↑  | 87 *        | 80+   | 91  |
| Telstra (Mobile Net) | 87       | 90          | 86     | 90     | 98 <del>†</del>  | 89    | 79↓         | 86    | 88  |
| Vodafone             | 91 t     | 70↓         | 86     | 80     | 70↓              | 82    | 99 <b>†</b> | 72    | 83  |
| Three                | 55       | 52          | 56     | 52     | 52               | 58    | 45 *        | 70    | 54  |
| One-tel              | 40       | 37          | 37     | 40     | 43               | 42    | 33          | 34    | 39  |
| Virgin Mobile        | 46 t     | 22↓         | 40     | 34     | 31               | 40    | 34          | 46    | 36  |
| AAPT/Cellular One    | 24       | 20          | 24     | 21     | 24               | 22    | 20          | 28    | 22  |
| Don't know           | 1        | 0           | 1      | 0      | 1                | 0     | 1           | 0     | 0   |
| NET                  | 100      | 100         | 100    | 100    | 100              | 100   | 100         | 100   | 100 |

Figure 5. Aided Awareness by BANNER

Figure 6 shows a table where the significance testing is represented by letters; these are selected by right-clicking on tables and selecting **Statistics – Cells** and **Column Comparisons**. To display the **Column Names**, right-click and select **Statistics – Below** and **Column Names**. This table is also an example of a *two-dimensional question*. It is "two-dimensional" because displaying the question as a table requires both rows and columns.

| Column %<br>Column Comparisons | Allows to<br>keep in touch | Technology<br>fascinating | Like look of<br>phones | Surprised by<br>bill size |
|--------------------------------|----------------------------|---------------------------|------------------------|---------------------------|
| Strongly agree                 | 83%<br>B C D               | 15%                       | 24%<br>B               | 32%<br>B C                |
| Agree a little                 | 14%                        | 35%<br>A                  | 38%<br>A d             | 31%<br>A                  |
| Neither                        | 2%                         | 28%<br>A D                | 24%<br>A d             | 18%<br>A                  |
| Disagree a little              | 1%                         | 12%<br>A c                | 9%<br>A                | 13%<br>A c                |
| Strongly disagree              | 0%                         | 11%<br>A C d              | 5%<br>A                | 7%<br>A c                 |
| NET                            | 100%<br>-                  | 100%<br>-                 | 100%                   | 100%<br>-                 |
| Column n                       | 712                        | 710                       | 705                    | 708                       |
| Column Names                   | А                          | В                         | С                      | D                         |

Figure 6. Attitude data

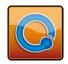

| %                                          | %           |
|--------------------------------------------|-------------|
| Allows to keep in touch                    | 97 <b>†</b> |
| Technology fascinating                     | 49 ♣        |
| Like look of phones                        | 62 ♠        |
| Surprised by bill size                     | 63 ←        |
| Stops other people monitoring              | 22↓         |
| Difficult to determine best deal           | 59          |
| Spent a lot of time shopping for best deal | 43↓         |
| Closely monitors time on phone             | 49 <b>↓</b> |

Figure 7. Attitude data – top 2 boxes

With two-dimensional questions it is often useful to recode them into one-dimensional questions. Figure 7 shows an example of this, presenting the Top 2 box scores for the attitudes (i.e., the sum of Strongly agree and Agree a little; this can be setup in the **Variables and Questions** tab – see *Worked Example 5: Setting Multiple Response Questions*, page 48). The *Q Reference Manual* and **Online Training** contain extensive detail on how to set and change question types.

The blue drop-down is used to select the question that will appear in the rows. The brown drop-down is used to determine how you wish to break down the results of that question. Using the brown drop-down, you can also choose **RAW DATA** (i.e., the underlying data used to construct tables), a **SUMMARY** of the information (e.g., the percentages in each category) or select another question to see the interrelationship between two questions. If your data is text (e.g., verbatim responses from an openended question), you will only have the option of viewing it as **RAW DATA**, unless you change the **Variable Type** in the **Variables and Questions** tab or *code* the data (see *Coding*, page 63).

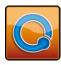

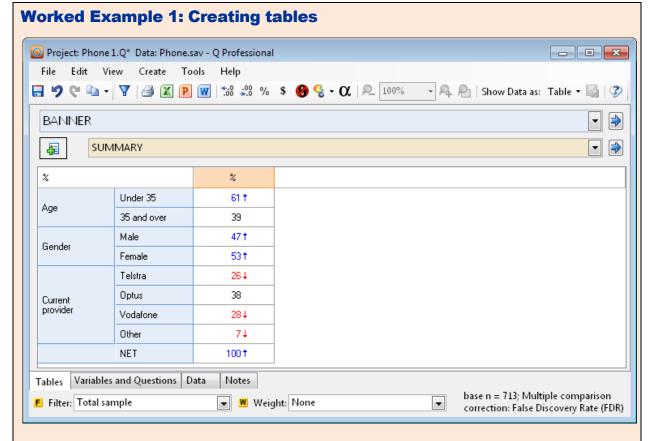

Figure 8. **SUMMARY** of BANNER

- 1. From the File menu select Open Existing Project....
- 2. Select Phone 1.Q, which will be in c:\Program Files\Q\Examples (unless Q has been installed in a different location on your computer).
  - This project contains data on mobile phone ownership and usage. The table in Figure 8 shows the percentage of the sample in each category. For example, 61% of the sample is aged less than 35 years and 26% have Telstra as their current provider.
- 3. Click on the blue drop-down and select **Q6. Aided Awareness**. The resulting table shows the percentage of people who are aware of each of the mobile phone companies (e.g., 91% of people have heard of Optus).
- 4. Click on the brown drop-down and select **BANNER**. You have now created what is commonly known as a *crosstab* (see Figure 9). By default, this table is presenting *column percentages* (this is indicated at the top left of the table). That is, the table shows the percentage of people in each demographic group (columns) who are aware of the mobile phone companies (rows).

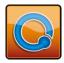

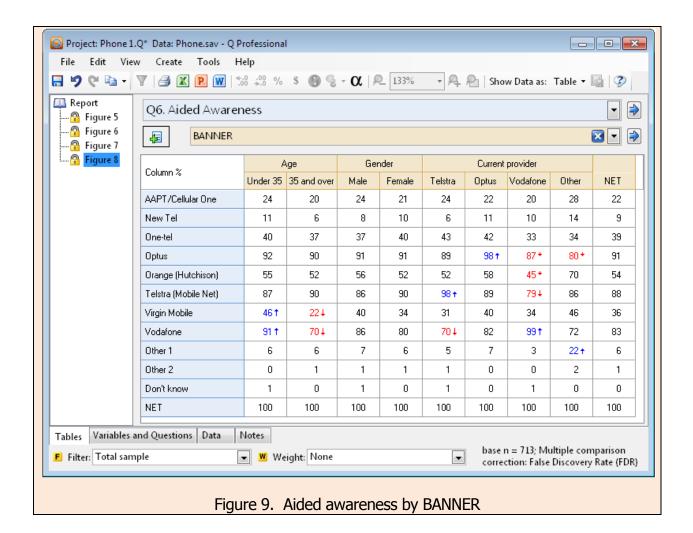

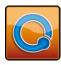

# **Working with tables**

Q enables you to quickly and accurately modify tables to help you discover and present findings. This chapter provides an overview of the basics of using Q to manipulate tables. In this chapter you will learn how to:

- ⇒ Move and change rows and columns in tables.
- ⇒ Select different statistics to view (e.g., percentages, n, etc.).
- $\Rightarrow$  Deal with missing values.
- $\Rightarrow$  Format cells.
- ⇒ Create spans, grouping together rows or columns.
- ⇒ Create banner questions.
- ⇒ Customize the names of statistics on tables and plots.

## Moving and changing rows and columns

When viewing any table, you can move rows and columns by dragging-and-dropping (i.e., click on the row or column of interest and drag it to where you would like it to be). Merging is done in the same way, except that you drag one category on top of another and release your mouse button (i.e., 'drop' one category onto another).

Files\Q\Examples and select q23. Attitudes in the blue drop-down). It has been created by:

- ⇒ Copying the Strongly agree category and placing it immediately to the left of the original Strongly agree category (hold the **Ctrl** key down, click on the cell and drag a small box appears saying Copy when you are about to copy).
- ⇒ Copying the Agree a little category onto the copy of the Strongly agree category (i.e., while holding the **Ctrl** key down, dragging Agree a little onto the copy of Strongly agree and releasing when the box saying Copy Onto appears). This resulted in a category called Strongly agree + Agree a little.

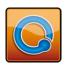

| Row%                                                                    | Top 2<br>Boxes | Strongly<br>agree | Agree a<br>little | Neither     | Disagree<br>a little | Strongly<br>disagree | NET |
|-------------------------------------------------------------------------|----------------|-------------------|-------------------|-------------|----------------------|----------------------|-----|
| Allows to keep in touch                                                 | 97 <b>†</b>    | 83 <b>†</b>       | 14↓               | 24          | 14                   | 0.1                  | 100 |
| Can be contacted whenever needed                                        | 91 <b>†</b>    | 61 <b>†</b>       | 31 +              | 31          | 34                   | 24                   | 100 |
| All friends have mobiles                                                | 87 <b>†</b>    | 64 <b>1</b>       | 24                | 4↓          | 61                   | 2↓                   | 100 |
| Important to be able to contact friends whenever                        | 85 <b>†</b>    | 51 🕇              | 34 <b>↑</b>       | 81          | 5↓                   | 2↓                   | 100 |
| Mobile assists personal safety                                          | 74 <b>†</b>    | 34+               | 40 <b>†</b>       | 12+         | 8+                   | 6↓                   | 100 |
| More likely to change companies in the future due to number portability | 67 <b>†</b>    | 39 <b>↑</b>       | 28                | 18          | 81                   | 81                   | 100 |
| Calls kept short and to the point                                       | 67 <b>†</b>    | 33 ↔              | 33 ★              | 14          | 13                   | 6↓                   | 100 |
| Mobile an essential part of lifestyle                                   | 66 <b>†</b>    | 31                | 36↑               | 11 +        | 14                   | 9↓                   | 100 |
| Surprised by bill size                                                  | 63 ★           | 32                | 31 +              | 18          | 13                   | 7↓                   | 100 |
| Like look of phones                                                     | 62 <b>†</b>    | 24*               | 38 ✝              | 24 <b>†</b> | 9+                   | 5↓                   | 100 |
| Only basic functions used                                               | 62 <b>+</b>    | 35 ተ              | 27                | 10↓         | 19 <b>+</b>          | 9↓                   | 100 |
| Difficult to determine best deal                                        | 59 ♣           | 20 4              | 39 ✝              | 16          | 16                   | 10↓                  | 100 |
| Cost is a factor when deciding to SMS or phone                          | 51             | 24*               | 27                | 15          | 16                   | 17                   | 100 |
| Large phones mean no image                                              | 51             | 22 4              | 29                | 20 ↔        | 15                   | 13                   | 100 |
| Technology fascinating                                                  | 49 ◆           | 15↓               | 35 ✝              | 28 <b>†</b> | 12                   | 11+                  | 100 |
| Closely monitors time on phone                                          | 49 +           | 19↓               | 30 ♠              | 14          | 21 <b>†</b>          | 15                   | 100 |
| Would like to do mobile banking with phone                              | 45↓            | 20 ♣              | 25                | 18          | 16                   | 21 🕇                 | 100 |
| Only use mobile for essential calls                                     | 44↓            | 23 +              | 21 +              | 11 +        | 24 <b>†</b>          | 20 ★                 | 100 |
| Spent a lot of time shopping for best deal                              | 43↓            | 13↓               | 30 ♣              | 15          | 24 <b>↑</b>          | 17                   | 100 |
| Would like mobiles to download and play music                           | 33↓            | 18↓               | 16↓               | 19.         | 15                   | 32 ✝                 | 100 |
| Would like mobiles to work as video phones                              | 26↓            | 13↓               | 14↓               | 19.         | 19 +                 | 36 ✝                 | 100 |
| Would like mobiles to download and view short videos                    | 23↓            | 13↓               | 10↓               | 21 ♠        | 17.                  | 39 ✝                 | 100 |
| Stops other people monitoring                                           | 22.4           | 74                | 15↓               | 39 ✝        | 18 ↔                 | 22 ✝                 | 100 |
| Like fast internet access on phone                                      | 22.4           | 10↓               | 12↓               | 25 🕇        | 20 ተ                 | 33 ✝                 | 100 |
| Email used more than mobile                                             | 18↓            | 61                | 12↓               | 16          | 26 <b>†</b>          | 40 <b>†</b>          | 100 |

Figure 10. Attitude data

⇒ Renaming Strongly agree + Agree a little as Top 2 Boxes (right-mouse click on the category, select **Rename...**, type the new name and press **OK**). Note that there are other options available in this menu and also that the options available depend upon the data being shown.

**TIP:** These three steps could have been done more quickly by selecting the two categories, right-clicking and selecting **Create NET**.

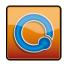

- ⇒ Sorting the table by right-clicking on Top 2 Boxes and selecting Sort By Values Descending > Row %.
- ⇒ Changing the widths of the columns and heights of the rows by dragging the lines in-between the rows and the columns (as is done in Excel).

If you inadvertently merge categories, you can unmerge them by pressing 5, clicking your right mouse button on the category and selecting **Split**, or, if you wish the table to appear as it did prior to editing, you can select **Revert**.

### Selecting statistics (n, Row %, Column %, etc.)

Q has an expert system which automatically selects the most appropriate statistics to show on a table. Most commonly, these are percentages and averages. Alternative statistics can be shown within each cell, to the right of the table or below the table. These statistics can be selected by right-clicking on the table and selecting from within **Statistics – Cells** and, on some tables, also from **Statistics – Right** and **Statistics – Below**.

| Column %             | Male | Female | NET |
|----------------------|------|--------|-----|
| AAPT/Cellular One    | 10   | 6      | 8   |
| New Tel              | 3    | 1      | 2   |
| One-tel              | 22   | 26     | 24  |
| Optus                | 89   | 90     | 89  |
| Orange (Hutchison)   | 44   | 43     | 43  |
| Telstra (Mobile Net) | 81   | 86     | 84  |
| Virgin Mobile        | 27   | 22     | 25  |
| Vodafone             | 81   | 76     | 78  |
| Other                | 7    | 6      | 7   |
| NET                  | 100  | 100    | 100 |

| Column %             | Male | Female | NET  |
|----------------------|------|--------|------|
| AAPT/Cellular One    | 10%  | 6%     | 8%   |
|                      | 33   | 24     | 57   |
| One-tel              | 22%  | 26%    | 24%  |
|                      | 74   | 97     | 171  |
| Optus                | 89%  | 90%    | 89%  |
|                      | 300  | 337    | 637  |
| Orange (Hutchison)   | 44%  | 43%    | 43%  |
|                      | 148  | 161    | 309  |
| Telstra (Mobile Net) | 81%  | 86%    | 84%  |
|                      | 274  | 325    | 599  |
| Virgin Mobile        | 27%  | 22%    | 25%  |
|                      | 91   | 84     | 175  |
| Vodafone             | 81%  | 76%    | 78%  |
|                      | 274  | 285    | 559  |
| Other                | 10%  | 8%     | 9%   |
|                      | 35   | 29     | 64   |
| NET                  | 100% | 100%   | 100% |
|                      | 337  | 376    | 713  |

Figure 11. Unaided Awareness data with various statistics selected

The table on the left of Figure 11 shows column percentages. It is the default way that Q displays crosstabs of categorical questions. The table on the right shows the column percentages but also shows the count in each cell of the table, **n**. The second table was created by:

 $\Rightarrow$  Creating the table on the left.

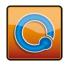

- ⇒ Right-clicking the mouse on the table and selecting **Statistics Cells** and then **n**.
- ⇒ Pressing the % button on the tool bar, which displays a percentage sign next to any percentages.

Note that the top-left of the table indicates the statistic(s) displayed on the table (e.g., **Column %**, **n**).

Figure 12 shows a table where **Average** and **Row n** have been selected from **Statistics – Right.** 

| Row %                   | Strongly<br>agree | Agree a<br>little | Neither     | Disagree<br>a little | Strongly<br>disagree | NET | Average      | Rown |
|-------------------------|-------------------|-------------------|-------------|----------------------|----------------------|-----|--------------|------|
| Allows to keep in touch | 83 <b>↑</b>       | 14↓               | 2↓          | 1↓                   | 01                   | 100 | 1.2↓         | 712  |
| Technology fascinating  | 15↓               | 35 <b>↑</b>       | 28 <b>†</b> | 12 <b>↑</b>          | 11 ↑                 | 100 | 2.7 <b>↑</b> | 710  |
| Like look of phones     | 24↓               | 38 <b>↑</b>       | 24 <b>↑</b> | 9                    | 5                    | 100 | 2.3 <b>↑</b> | 705  |

Figure 12. Attitude data with categories, averages, and sample size shown

### **Missing values**

Q automatically filters data that have been classified as *missing values* in the raw data file.

To modify which values are automatically filtered, right-click on the blue or brown categories shown on the table, select **Values**... to open the *Value Attributes* dialog box, and ensure the appropriate categories are checked as **Missing Data**.

If you wish for a category to be included in the calculation of percentages but for it to be excluded from the calculation of averages, replace its **Value** with NaN and do not check it as **Missing Data**.

### Formatting cells

You can increase or decrease the number of decimal places, show percentage signs, hide rows and columns with only zeroes and color the background of cells to highlight interesting results by using the formatting toolbar buttons ( \*\*\* \*\* \* \*\*\*). If you wish to set different numbers of decimal places for different statistics, right-click on the table, select **Table Options...**, click on the **Decimals Places** tab and set the number of decimals as desired. If you wish to make these changes to every table, do this via **Edit Project Options... Decimal Places**.

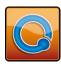

#### **Worked Example 2: Merging, Moving and Renaming Rows and Columns**

- 1. From the File menu select Import New Data File (New Project)....
- 2. Select the Pasta Sauces including screenouts.sav data file which will be in c:\Program Files\Q\Examples (unless Q has been installed in a different location on your computer).
- 3. Click **Yes** when Q alerts you that that your data has not been completely set up.
- 4. Click on the blue drop-down and select **Age. How old are you?** Your screen should now look like Figure 13.

Note that the brown drop-down has also changed and shows **SUMMARY**. This is the default when displaying everything that is not text.

Also note that Q has colored the numbers on the table, using blue to highlight numbers that are relatively high and red to highlight numbers that are relatively low. In this case, each number is being compared to the average of all of the percentages other than the NET.

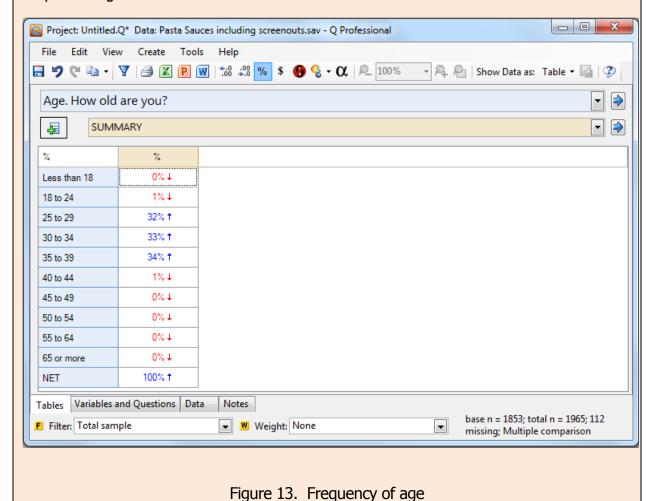

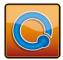

- 5. Right-click on the table, select **Statistics Cells** and select **n**.
- 6. Place your mouse on Less than 18. Hold down your left mouse button down and drag onto 18 to 24. Note that a small box appears saying Merge... or Move depending upon the location of your mouse pointer. Release your mouse when the cursor is on 18 to 24 and the two categories are merged (with all the corresponding numbers automatically updated), and renamed as 18 to 24 + Less than 18.
- 7. Hold your **Ctrl** button down and use your mouse pointer to click on 18 to 24 + Less than 18, 40 to 44, 45 to 49, 50 to 54, 55 to 64 and 65 or more.
- 8. Right-click on one of these categories and select **Merge....**
- 9. Type Other and press the **Enter** key on your keyboard.
- 10. Click on the Other row category and drag it to in-between 35 to 39 and NET. Your table should now look like Figure 14.

| %<br>n   | %            | n     |
|----------|--------------|-------|
| 25 to 29 | 32% <b>↑</b> | 584   |
| 30 to 34 | 33% <b>↑</b> | 609   |
| 35 to 39 | 34%↑         | 624   |
| Other    | 2%↓          | 36    |
| NET      | 100% ↑       | 1,853 |

Figure 14. Table with merged and moved categories

- 11. Right-click on the table, select **Statistics Cells** and deselect **n**.
- 12. Right-click on any of the row categories and select **Revert**, which restores the age categories to how they were before you moved them around.

### **Spans**

Row and column categories can have one or more *spans* placed above them (see Figure 15). To create spans, first select the headings of interest (holding down **Shift** or **Ctrl** and clicking with the left mouse button), then right-click and select **Create Span...** Spans can be moved and resized by dragging and dropping.

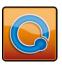

| Age |          | Gender      |      | Current provider |         |       |          |       |     |
|-----|----------|-------------|------|------------------|---------|-------|----------|-------|-----|
|     | Under 35 | 35 and over | Male | Female           | Telstra | Optus | Vodafone | Other | NET |

Figure 15. Example of span

### **Creating Banner Questions**

It is often useful to combine multiple questions together so they can be selected simultaneously. For example, Figure 16 shows a table where the brown drop-down contains a *banner*, which includes age and gender.

| Column %             | А           | ge          | Gender |        |     |
|----------------------|-------------|-------------|--------|--------|-----|
| Column 76            | Under 35    | 35 and over | Male   | Female | NET |
| AAPT/Cellular One    | 9           | 7           | 10     | 6      | 8   |
| New Tel              | 3           | 1           | 3      | 1      | 2   |
| One-tel              | 25          | 23          | 22     | 26     | 24  |
| Optus                | 91          | 88          | 89     | 90     | 89  |
| Orange (Hutchison)   | 43          | 43          | 44     | 43     | 43  |
| Telstra (Mobile Net) | 82          | 88          | 81     | 86     | 84  |
| Virgin Mobile        | 32 <b>↑</b> | 13↓         | 27     | 22     | 25  |
| Vodafone             | 89 <b>†</b> | 63↓         | 81     | 76     | 78  |
| Other                | 7           | 7           | 7      | 6      | 7   |
| NET                  | 100         | 100         | 100    | 100    | 100 |

Figure 16. Example of a banner question (shown at the top of the table)

Such a banner is created by selecting **Create > Banner**... and dragging the questions of interest from the left to the right of the dialog box – see Figure 17. Where questions are placed side-by-side, they will appear side-by-side in the resulting banner question. If placed on top of each other, Q will nest the questions (e.g., create a category of Males aged 18 to 24).

More complicated banner questions can be created using the methods for creating new variables that are described in the *Q Reference Manual*.

Some types of questions cannot be selected in the **Create** ▶ **Banner**... dialog box. In particular, you can only select questions that are **Pick One** or **Pick Any**. See page *Question Types*, page 46 and following, for detailed information on the meaning of the different types and a worked example illustrating their uses; more information is in the *Q Reference Manual* and **Online Training**.

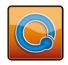

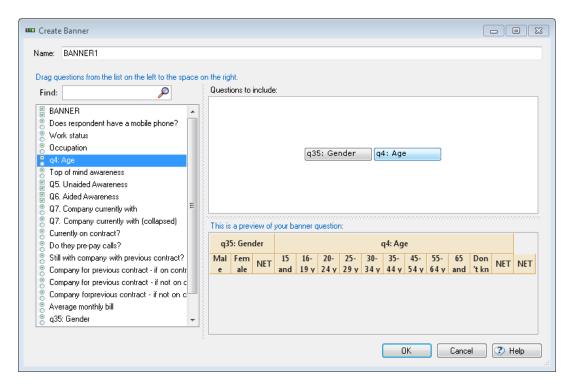

Figure 17. Create Banner dialog box

### Customizing the names of statistics on tables and plots

It is possible to customize the names of statistics on tables and plots. The table on the right has been customized to show statistics in the Chinese language.

| 相关性        | 净推荐值 |  |  |
|------------|------|--|--|
| 整体满意度      | .78  |  |  |
| 将来开设账户的可能性 | .62  |  |  |
| 总和         | .77  |  |  |

To customize statistics for an entire project, select **Edit** 

▶ Project Options and click on the Output Text tab. Enter the desired names in the Override Text column.

You can also change the text shown for selected tables by selecting **Edit** ▶ **Table Options**, clicking on the **Output Text** tab and making the changes.

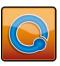

# Weighting (sample balancing)

Weights are applied in the **Weight** drop-down at the bottom of the screen. Different weights can be applied to different tables in a project. Press  $\boxtimes$  to remove a weight.

In addition to the drop-down, the presence of weighting is also reflected in the sample size description at the bottom of the screen.

base n = from 151 to 215; total n = 223; 72 missing; effective sample size = 156 (70%); 80% filtered out

Figure 18. Sample size description with weighted data and a filter

The description in Figure 18 indicates that:

- ⇒ The sample size varies for different cells in the table, the cell with the smallest sample size being 151 while the largest cell has a sample size of 215. (We can see each cell's sample size by selecting **Base n** from **Statistics Cells** see *Selecting statistics* (*n*, *Row* %, Column %, etc.), page 17).
- ⇒ The total sample size of the table is 223 (i.e., if there were no missing data, each cell would be based on a sample size of 223).
- $\Rightarrow$  Each cell has up to 72 missing values (i.e., 223 minus 151).
- ⇒ The *effective sample size* is 156 (this is computed on the largest **base n** of 215). In most instances, weighting causes a decrease in the statistical significance of results. The effective sample size is a measure of the precision of the survey (e.g., even if you have a sample of 1,000 people, an effective sample size of 100 would indicate that the weighted sample is no more robust than a well-executed, un-weighted, simple random sample of 100 people).
- ⇒ The weighted sample size of 223 has the same precision as an un-weighted sample of 70% the size (i.e., 156 / 223) for this table.
- ⇒ The percentage shown in brackets indicates the ratio of the effective sample size to the total sample size. A score of 100% indicates that the weighting has caused no loss of precision.
- ⇒ The final statistic (80% filtered out) shows the proportion of the total number of observations in the study that is not available for the analysis due to a filter having been applied to the table.

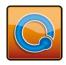

## Weights, sample size and population

In commercial market research, weights generally have two roles: to correct for bias in the sampling (e.g., over-representation of a particular segment) and to gross up the sample size to match known population totals (e.g., the number of people in a country). Q accommodates both of these roles. When a weight is applied, all percentages and averages automatically take the weight into account. Estimates of the population size can be obtained by selecting **Population** from **Statistics – Cells**, **Column Population** in **Statistics – Below** and **Row Population** in **Statistics – Right**.

### Making variables available as weights

**Automatic** Any variable in the data file with the name of weight will automatically be available as a weight.

Tagging variables as weights

Any non-text variable can be used as a weight by right-clicking on the variable in the **Data** tab and selecting **Available for Weighting**. Alternatively, check the weight tag in the **Variables and Questions** tab ( Method). This makes it appear in the weight drop-down at the

bottom of the screen in the Tables tab.

### **Creating weights**

Using one variable

Any **Pick One** question can be used to create a target weight. To create a weight:

- ⇒ Go to the **Variables and Questions** tab, right-click, and select **Insert Variable(s)** and **Weight...**
- ⇒ Select the question that you wish to set targets for from the **Target question(s)** drop-down menu.
- ⇒ Select whether you wish to set targets based on percentages or counts by clicking the buttons for **Percentage** % or **Population/Count** in the **Target numbers** section.
- ⇒ Enter the desired targets for each category into the relevant cells in the **Targets** section, as shown in Figure 19.
- $\Rightarrow$  Click **OK**.

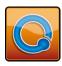

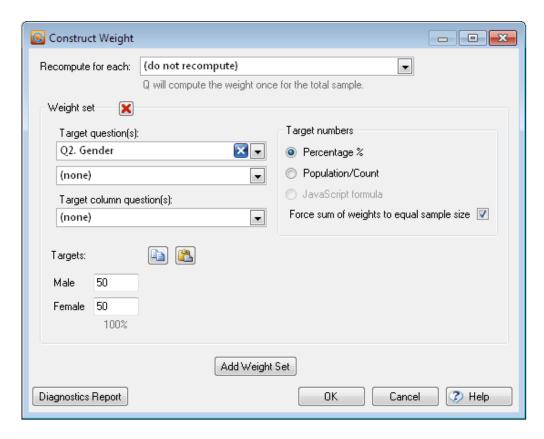

Figure 19. Creating a simple target weight based on gender

**Weights with**It is also possible to create a weight from a combination of questions. For example if you want to weight by age and gender, then weights need to be set for each combination of categories from your age and gender questions. There are a number of ways to go about this in Q.

If you know which targets you want to set for each category combination (e.g., males 18 to 24), then the weight can be created by selecting multiple questions from the **Target questions** and **Target Column Questions** drop-downs in the **Weight set** section. This will produce a larger number of cells in the **Target numbers** section – one cell for each combination of categories from the selected questions – into which you can enter the desired targets.

In some cases, appropriate targets for the combinations of categories in the questions that you wish to weight by are not available. Once you have targets entered for a single question according to the method above for *Using one variable*, press the **Add Weight Set** button, select a question from the **Target questions** drop down in the second weight set, and then enter the targets for this question. The weights are computed using *raking* (also known as *rim weighting*).

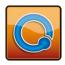

Sometimes it may be necessary to apply target weights to a number of sub-groups of the sample as well as to the total sample. For example, you may want to separately compute and apply weights to each wave of a tracking study. If this is the case, you can select an appropriate **Date** or **Pick One** question from the **Recompute for each** drop-down. When a **Date** question is selected, the weighted proportions will be the same in each time period. When a **Pick One** question is selected, the weighted proportions will be the same when you filter by any of the categories from that question.

Pressing **Diagnostics Report** will cause Q to check the validity of your weights, inform you of any problems, and present information about the final calculated weights.

You can paste targets that have been copied from Excel using the button. You can copy the targets by pressing .

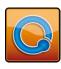

# **Filtering**

It is often useful to view data for only a subset of a sample of respondents; this is called *filtering*.

In this chapter you will learn how to:

- $\Rightarrow$  Create a simple filter.
- $\Rightarrow$  Create a complex filter.
- ⇒ Quickly create lots of filters.
- $\Rightarrow$  Apply a filter.
- ⇒ Remove a filter.

### **Creating simple filters**

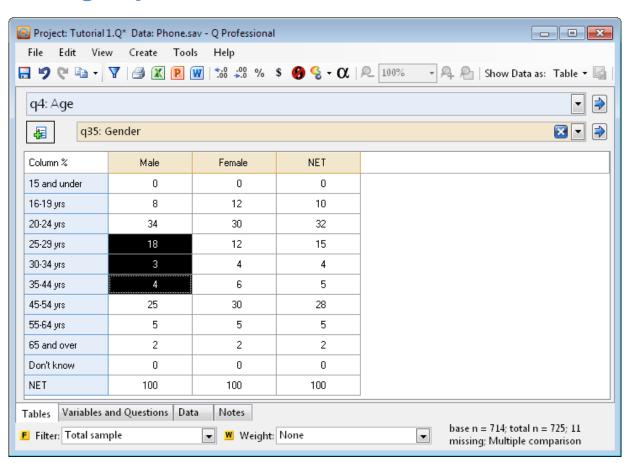

Figure 20. Selecting cells for filtering

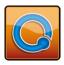

#### To create a simple filter:

- ⇒ Create a table which shows the data you wish to use to construct the filter. For example, to filter the data to base analyses on only Males aged 25 to 44, you should select age and gender in the blue and brown drop-down menus.
- ⇒ Select the cells representing the respondents you wish to include in the filter. For example, to filter males aged 25 to 44 select the cells as shown in Figure 20.
- $\Rightarrow$  Press the Create new filter button ( $\mathbf{Y}$ ).
- ⇒ Enter your desired name for the filter. It is a good idea to give filters names that will be easy to recall and will be meaningful to others using Q or reading tables and charts generated by Q (e.g., Males 25 to 44 is a good name for this filter).
- ⇒ If you do not want the filter to be applied to the table you are viewing, ensure that **Apply filter to the current table** is not checked in the dialog box.
- $\Rightarrow$  Press **OK**.

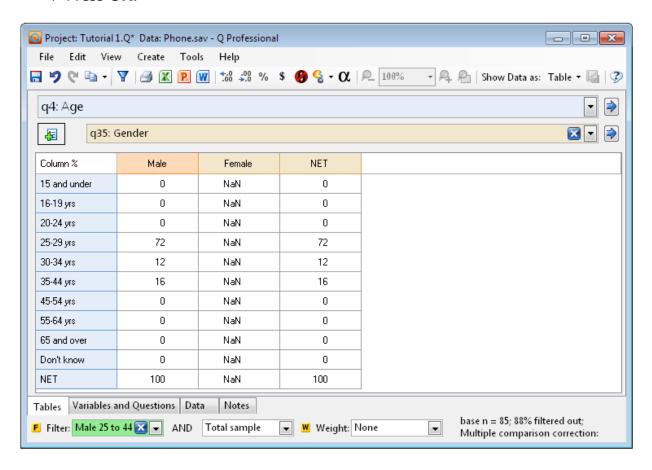

Figure 21. Table with filter applied

Figure 21 shows the table with the filter applied, with NaN in many of the cells not included in the filter. NaN means **N**ot **a N**umber; in this instance, the females have a

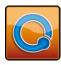

sample size of zero after applying the filter so percentages cannot be computed. However, zeros do appear in the column for males as the total sample for men is still greater than zero. If we change the variables in the brown and blue drop-downs, the filter will remain selected.

### **Creating complex filters**

More complex filters can be created by:

- ⇒ Applying multiple filters to a table. Each time you apply a filter to a table using a filter drop-down at the bottom of the **Tables** tab, another filter drop-down will appear to its right so that you can easily apply further filters to the same table (in Figure 21 the first filter is Males 25 to 44, followed by AND with a second filter menu showing Total Sample).
- ⇒ Constructing new variables as filters. The fastest way to do this is to edit an existing simple filter. Apply the filter to a table, click the yellow **F** to the left of the first filter drop-down, right click on the highlighted variable and select **Edit Variable...**. Create Boolean expressions using the huttons. Add and remove filter terms using the huttons. Select the question (or variable) you wish to use from the list of **Variables and Questions** and select the appropriate categories from the **Contains** and **Values** box. This is discussed in more detail in the *Q Reference Manual* and **Online Training**.

## **Quickly creating lots of filters**

You can quickly create lots of filters as follows:

- ⇒ Create a *Banner question,* selecting all the questions that are wanted as filters so that they are side-by-side (see *Creating Banner* Questions, page 21).
- ⇒ Press , to the right of the blue drop-down menu (which should have the newly-created banner question selected in it). This causes the variables in the banner question to be selected in the **Variables and Questions** tab.
- ⇒ Make all of the selected variables available as filters by clicking on the *Filter* tag ( F W H). It may also be useful to hide this question (press H) so that it does not appear in the blue and brown drop-down menus.
- ⇒ Review the **Label** column of the selected variables if you wish to reword the descriptions of any filters.

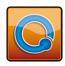

⇒ Right-click on any variables with the word NET appearing in the label and select **Delete Copied or Constructed variable(s)** (as having a filter which is a NET makes no sense, as it will be 100% of the sample).

### **Applying filters**

Once a filter has been created, it can be applied to any table using the *Filter* drop-down on the bottom-left of the screen.

There are two ways of seeing that a filter has been applied. First, the drop-down displays the name of the filter with a green background. Second, the description of the sample size at the base of the screen also shows whether or not a filter has been applied (see Figure 18, page 23).

### **Removing a filter**

To remove a filter, go to the *Filter* drop-down and select **Total sample** or press **X**.

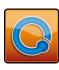

# **Creating reports**

This chapter provides an overview of how to produce reports of your findings. In this chapter you will learn how to:

- ⇒ Create a report, which is a collection of tables.
- $\Rightarrow$  Organize a report.
- ⇒ Lock tables so that they cannot be accidentally changed.
- ⇒ Change multiple tables at once.
- ⇒ Automatically generate reports.
- $\Rightarrow$  Create text pages.

### **Saving tables**

Each project contains a *Report* into which tables are saved. A report is a collection of tables that you can view at a later time. An example of a report (containing 4 tables) is shown in Figure 22.

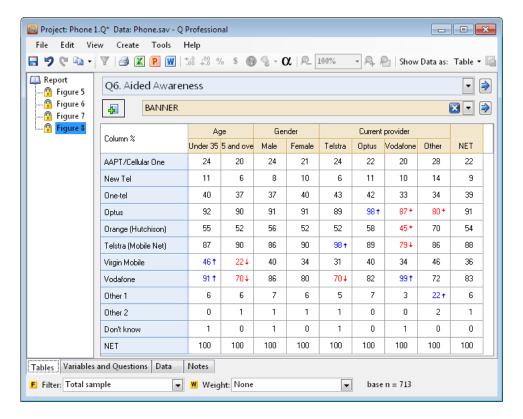

Figure 22. A report containing four tables

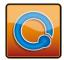

To add a table to the report, press the button to the top-left of the table. This saves the current table and adds a new table immediately beneath it in the report. The new table, which is a copy of the saved table, is now displayed. The highlighted table in the *Report* indicates which table is being viewed.

## **Organizing reports**

By right-mouse-clicking anywhere on the report you obtain a menu that you can use to create *Groups* (i.e., *folders* to organize your report), delete tables and rename tables. Similarly, you can drag and drop tables and groups of tables to reorganize the report.

### **Locking tables**

Often it is useful to lock a table to prevent users from inadvertently modifying it by formatting it or changing the selections in the blue or brown drop-downs, the weight menu, or the filter menu. This is done by right-clicking on the table in the *Report* and selecting **Lock** from the menu. To unlock, simply right-click on the table again and select **Unlock**.

If the data is modified, either by importing new data, recoding data or merging together the same questions in a different table, the data shown in the table will change irrespective of whether the tables are locked or not.

## Changing multiple tables at the same time

You can use your **Shift** and **Ctrl** keys in conjunction with your mouse to simultaneously apply operations across multiple tables at any one time (e.g., applying weights and filters, selecting questions, setting footers, locking, exporting, printing, and selecting statistics).

## Showing and hiding a report

If not already visible, a report can be viewed by positioning your mouse over the left border of the screen until the arrow turns into a double-headed arrow with a line through it, then holding your left mouse button down and dragging the border out until your screen looks like Figure 22. The left of your screen will display the *Report*. The report is hidden by dragging the *splitter* back to the left.

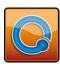

#### **Worked Example 3: Creating reports**

- 1. From the File menu select Open Existing Project... and open Phone 1.Q, which will be in c:\Program Files\Q\Examples (unless Q has been installed in a different location on your computer).
- 2. Select **Q6. Aided Awareness** in the blue drop-down, and **BANNER** in the brown drop-down.

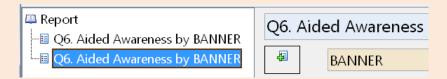

Figure 23. The Report Tree

- 3. Press the button to the top-left of the table. You will see that the *Report* on the left of the screen (see Figure 23) shows two separate tables, which at the moment are identical; they are both showing Q6 by the banner question.
- 4. Click in the blue drop-down, type q4 and select **q4**: **Age**. Note that the second table in the *Report* has now changed to show q4: Age by BANNER.
- 5. Click on the first table in the tree. Observe how we are now viewing Q6. Aided Awareness in the blue drop-down again.
- 6. Position your mouse over q4: Age by BANNER in the *Report*. Right-click and select **Lock**. A padlock will now appear in the *Report* next to the table once a table is locked it cannot be changed by the user. This prevents accidental changes to tables (but note that table content will still change if data or any question/s shown in the blue or brown drop-downs are modified elsewhere).
- 7. To unlock the table, right-click again over it in the *Report* and select **Unlock**.
- 8. Right-click on **Report**. This time, select **Add Group**. Q has created a subfolder called Group 1 into which you can organize various reports.
- 9. Change the name of this group to Awareness. You can add to tables to groups by dragging and dropping the tables into the group subfolder.

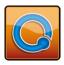

#### **Basic Tables**

**Basic Tables** is a feature for automatically generating a *Report* containing a large number of tables.

Basic Tables are created as follows:

- ⇒ Select Basic Tables... from the Create menu.
- ⇒ Select the key questions of interest as **Key questions**.
- ⇒ If you want to cross-tabulate these questions by other profiling questions (e.g., by age and gender), select these other variables as **Profiling questions**.
- $\Rightarrow$  Press **OK**.
- ⇒ If you wish the tables to contain non-default statistics, select the tables in the report and then select the desired options. For example, a table of last brand consumed by age group will, by default, only show column percentages; if you wish your table to show percentages and counts you would check each of **n**, **Row** % and **Column** %.

These tables can then either be viewed directly in Q, exported to Word, PowerPoint or Excel ( ☑ ② ② ), printed or exported as a PDF (File ► Export to PDF...).

### **Text pages**

Text pages can be added to a report by selecting **Create** ▶ **Text**. By default, these are setup with very large font sizes for exporting to PowerPoint or dashboards. However, you can change the default appearance of the text by selecting **Edit** ▶ **Project Options...** ▶ **Text Items**.

### **Making notes**

Notes about a project can be stored in the **Notes** tab (see the bottom left of the screen).

Notes about a specific table can be stored with the table by right-clicking, selecting **Table Options...** and entering the notes in the **Notes** box.

Notes can be attached to individual variables in the **Variables and Questions** tab by right-clicking on the variable and selecting **New Comment for Variable...**.

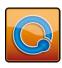

### **Plots**

This chapter provides an overview of how to create plots in Q. Q can also create plots using Excel, Word and PowerPoint, as described in *Export to Office* (see page 38).

### **Creating a plot**

A table is turned into a plot, and vice versa, using the **Show Data as** drop-down in the toolbar. The main plot types are shown in Figure 24.

### **Modifying a plot**

If you wish to merge categories or rename categories in a plot, first change it back into a table and make the desired changes.

A plot is formatted by right-clicking on the part of the plot you wish to change and selecting from the available options. If you want to change the appearance of a specific part of a plot, such as changing a series from a line into columns, first select the relevant part of the plot (by left-clicking) and then right-click to see the available options. For example:

- ⇒ To change the font of an axis, click on the axis, right-click and select Format X / Y axis..., and then click on the text that says Click to change. Gridlines are also added in this dialog box.
- ⇒ To add the values to a plot for a series, right-click on the bars/lines of the series, select **Format Data Series**... and check **Label points**.
- ⇒ To specify which date periods are to be included in the columns of a *Column plot with trend,* right-click on the plot and select Format All Series... ►
   Categorical Period.
- ⇒ To turn a column plot into a snake plot, create a Bar/column/line plot, right-click on it and select Swap X and Y Axes, right-click and select Format Data Series... and change the Plot type from Column to Line.
- ⇒ When creating a **Stacked column/bar plot**, the position of the bars relative to the axis is determined by the **Value** (which is set by right clicking on the relevant categories in a table and selecting **Values...**). Positive values appear above the axis, negative below and 0 values are shown in a separate table underneath the plot.

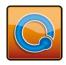

Additional information about the *Time series plot, Column plot with trend* and *Trend plot* can be found in the *Q Reference Manual*.

### Standardizing the look of your plots

Select **Edit** ▶ **Project Options** ▶ **Plots** to set default colors and fonts. You can drag a plot from one project to another and it will remember its formatting (note that if you are using the default colors, the plot will apply the default colors of the new project; if you have merged categories together or created NETs, they will not be copied over). Additionally, save a plot as a template by selecting **View** ▶ **Save as Template...** 

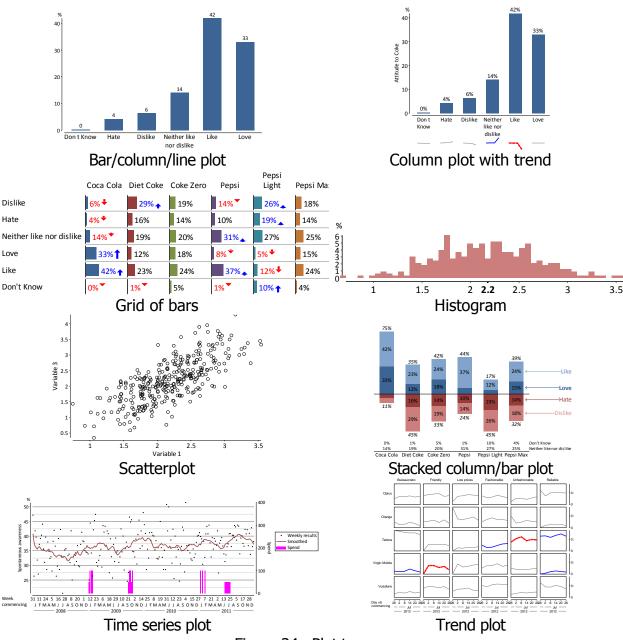

Figure 24. Plot types

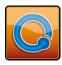

# Copying, exporting and printing

This chapter provides an overview of different ways of producing outputs using Q. In this chapter you will learn how to:

- $\Rightarrow$  Copy a table.
- ⇒ Print tables.
- ⇒ Create PDF files of tables.
- ⇒ Export a table or chart to a Microsoft Office application.

### **Copying a table**

Press the button to copy the table, plot, data or text that is selected. Press the right-side of the button (\*) to see additional options for copying.

#### Printing tables and controlling their appearance

Select the table or tables in the *Report* which you wish to print and select **Print...** from the **File** menu.

Tables can be previewed using **File** ▶ **Print Preview**.

There are a variety of ways to modify the appearance of printed documents:

- ⇒ Margins and paper sizes can be set in File ▶ Page Setup....
- ⇒ Formatting options for the screen, exporting and printing are controlled using styles, which are modified at **Edit** ▶ **Project Options...** ▶ **Table Styles**.
- ⇒ Heading fonts, font styles and font sizes in printed documents and PDFs are modified at Edit ▶ Project Options... ▶ Printed Headings.
- ⇒ A cover page can be created in Edit ► Project Options... ► Printed Cover Page.
- → Headers and footers can be set in Edit ► Project Options... ► Printed

  Header/Footer. Footers for individual tables can be set by right-clicking on the

  table and selecting Table Options... ► Footer....

  Footer....

  Table Options... ► Footer....

  Headers and footers can be set in Edit ► Project Options... ► Printed

  Headers and footers can be set in Edit ► Project Options... ► Printed

  Header/Footer...

  Headers and footers can be set in Edit ► Project Options... ► Printed

  Header/Footer.

  Header/Footer.

  Header/Footer.

  Header/Footer.

  Header/Footer.

  Headers and footers can be set in Edit ► Project Options... ► Printed

  Headers and footers can be set in Edit ► Project Options... ► Printed

  Headers and footers can be set in Edit ► Project Options... ► Printed

  Headers and footers can be set in Edit ► Project Options... ► Printed

  Headers and footers can be set in Edit ► Project Options... ► Printed

  Headers and footers can be set in Edit ► Project Options... ► Printed

  Headers and footers can be set in Edit ► Project Options... ► Printed

  Headers and footers can be set in Edit ► Project Options... ► Printed

  Headers and footers can be set in Edit ► Project Options... ► Printed

  Headers and footers can be set in Edit ► Project Options... ► Printed

  Headers and footers can be set in Edit ► Project Options... ► Printed

  Headers and footers can be set in Edit ► Project Options... ► Printed

  Headers and footers can be set in Edit ► Project Options... ► Printed

  Headers and footers can be set in Edit ► Project Options... ► Printed

  Headers and footers can be set in Edit ► Project Options... ► Printed

  Headers and footers can be set in Edit ► Project Options... ► Printed

  Headers and footers can be set in Edit ► Project Options... ► Printed

  Headers and footers can be set in Edit ► Printed

  Headers and footers can be set in Edit ► Printed

  Headers and footers can be set in Edit ► Printed

  Headers and footers can be set in Edit ► Printed

  Headers and footers can be set in Edit ► Printed

  Headers and footers can

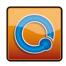

### **Export to PDF**

Tables and plots can be exported as Adobe Acrobat PDF files (.pdf) by selecting them and then selecting **File** ► **Export to PDF**.... The table will be exported in accordance with the options that apply for printing (see the previous section).

### **Export to Office**

- ⇒ **Name**: The name or title is read from the *Report*, which is in turn created by default from the contents of the blue and brown drop-downs (and, it is reset whenever the blue and brown drop-downs are modified).
- ⇒ **Format**: Several format options are available for exporting to Excel, Word and PowerPoint.
- ⇒ **Chart**: You can select your preferred chart type, such as a pie or bar chart. If using Office 2007 or Office 2010 you can select any Word, Excel or PowerPoint chart templates you have created from this menu; consult the *Q Reference Manual* for details on using charting templates with earlier versions of Office.
- ⇒ **Styles**: Several format options are available for screen display, print format, export to PDF and export to Office. This tab can be used to customize formats for the specified table, overriding any project-wide defaults.
- ⇒ **Decimal Places**: This tab permits you to customize the number of decimal places for different types of statistics.
- ⇒ **Statistical Assumptions:** This tab permits you to change the significance testing approach.
- ⇒ **Footer**: You can customize the footer in this tab. Note that the text in the triangular brackets (e.g., <n>) will be computed based on the data in the table. At the bottom of the dialog box there is a text box preview of how your footer will look in the exported table.
- ⇒ **Output Text:** This allows you to customize the names of statistics on tables and plots (see *Customizing the names of statistics on tables and plots*, page 22).

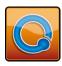

⇒ **Restore**: This will restore all of the fields in this dialog box to their default values (i.e., their state prior to changes being made).

When multiple tables are being exported, many of the fields will be blank (because they will be different for different tables). Some patience is required when exporting batches of tables: this may take a few minutes and can appear to have "crashed" even when it has not.

Additional options for controlling the placement and formatting of objects when exporting to PowerPoint are contained in **Edit** ▶ **Project Options...** ▶ **PowerPoint Export Layout**.

#### **Worked Example 4: Exporting charts and tables**

- 1. Open Phone 2.Q, which will be in c:\Program Files\Q\Examples (unless Q has been installed in a different location on your computer).
- 2. In the blue drop-down, select Fit (out of 100).
- 3. Select **Gender** in the brown drop-down.
- 4. Press 📳 to copy the table to the report.
- 5. Right-click on **Fit (out of 100) by Gender** in the *Report* and select **Export to Office** and choose (alternatively you can click on the relevant button in the toolbar (P) (w)).
- 6. Select **To PowerPoint as Excel Chart** in the **Format** drop-down menu and **3D Column Clustered** in the **Chart** drop-down menu.
- 7. Click OK.
- 8. PowerPoint will now open with the chart you exported in it. Edit the chart as you normally would edit an embedded Excel chart in PowerPoint (you can directly edit it in PowerPoint or open it up in Excel).

### **Updating presentations**

If you attempt to export to an office document into which you have previously exported, Q will ask:

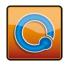

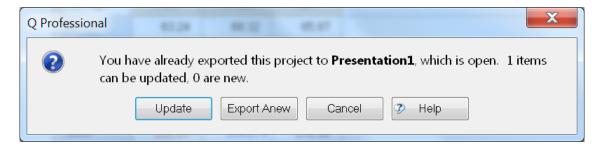

By selecting **Update**, Q replaces the existing data in the presentation with new data and updates any plots accordingly. If the plots are Q plots, they are redrawn to best utilize the space available in PowerPoint.

If you are updating cells in an Excel spreadsheet that does not contain a plot (i.e., when exporting to **PowerPoint as Excel WorkSheet**) you may need to edit the worksheet and resize it to ensure that all cells are visible.

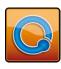

# **Dashboards (online reporting)**

Q can be used to quickly create dashboards. A *Q Dashboard* is a project created in Q and then uploaded onto the 'cloud'. The fee for *Q Dashboard* is not included in the Q licensing fee. In this chapter you will learn how to:

- ⇒ Prepare a project for use as a dashboard.
- $\Rightarrow$  Insert images and text.
- $\Rightarrow$  Upload a project.
- ⇒ Manage the dashboard, company and users.

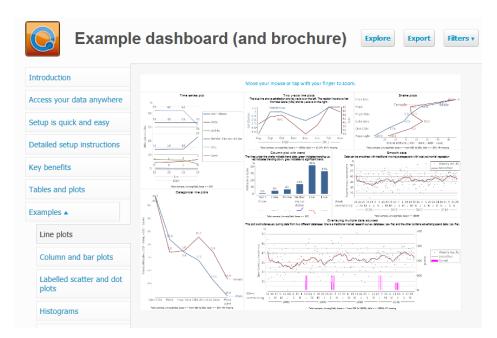

### Preparing a project for use as a dashboard

Any Q project can be used as a dashboard. By default, groups of tables and plots (i.e., folders) appear as tabs in a dashboard. Any tables or plots that are not in a group will not be visible.

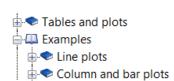

If you have groups appearing within other groups, such as is shown to the left, then they will appear as nested tabs in the dashboard (as shown on the right).

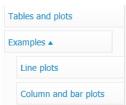

You can hide a group so that it does not appear in a dashboard by putting the word private at the beginning of its name (e.g., private Weighting tables).

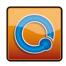

If you wish to have some tables or plots grouped together such that they are surrounded by a border, add the word group to the beginning of the group's name (e.g., group Brand health). This feature only applies to sub-groups.

The fastest way to quickly prepare a dashboard is to create lots of tables using **Create Basic tables...** (see page 34) and then select all of these tables in the *Report* tree, changing them from a table to the plot type **Grid of bar plots** (see page 35).

**Filters** The most straightforward approach to creating filters for a dashboard is described in *Creating simple filters* (page 27). If you choose to create filters in another way, it is important that any filters that require an OR operation (e.g., 18 to 24 OR 25 to 34) are contained within the same **Pick Any** question and share a *span* (this occurs by default when you used the method approach described in *Quickly creating lots of filters*, page 29).

### **Inserting images**

Sometimes it is useful to insert images into a dashboard, such as plots from other programs and PowerPoint slides saved as pictures (e.g., saved as GIF files).

Images are inserted into a Q project by selecting **Create** ▶ **Image**... and selecting the desired image. These can be changed by pressing **Swap Image**.... A hyperlink can be created for the image by selecting **Edit** ▶ **Image options**... and filling in the **Hyperlink** field.

## Adding text, HTML and other web pages

Text pages can be added by selecting **Create** ▶ **Text**. If you wish to include HTML, select **Edit** ▶ **As Raw HTML**. You can include other websites within a Q Dashboard using the HTML iframe tag (which needs to be within the body tag).

### **Uploading a project**

Upload a project onto a dashboard by selecting **File > Share as Dashboard** and following the prompts. You can layout the images on the tab by clicking on them and dragging. Press save to save the layouts.

### Managing the dashboard, company and users

When viewing a dashboard press <u>Current dashboard settings</u> to set and view basic settings for the dashboard and press <u>Company Name (settings)</u> to set and view settings for all your dashboards (e.g., to setup additional login details for other users).

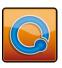

## **Data manipulation and preparation**

This chapter provides an overview of different types of questions that can be analyzed in Q and alternative ways of manipulating and preparing data. In this chapter you will learn about:

- ⇒ Viewing and exporting raw data.
- $\Rightarrow$  Editing raw data.
- $\Rightarrow$  Creating new variables.
- ⇒ The different types of questions used by Q
- $\Rightarrow$  Setting question types.
- ⇒ Changing question types.
- ⇒ Advanced ways of constructing variables.

### **Reviewing summary statistics**

Pressing on the **Variables and Questions** tab toggles on and off columns containing the minimum, mean, maximum and sample size for every variable.

#### Raw data

The underlying data of any question can be viewed by selecting the question in the blue drop-down menu and selecting **RAW DATA** in the brown drop-down menu. This can be copied into other programs.

Alternatively, variables can be exported into Excel by selecting the relevant variables in Variables and Questions and selecting File ► Export Selected Variables to Excel....

#### The Data tab

All the underlying data for a project can be viewed by clicking on the **Data** tab at the bottom left of the screen – see Figure 25. Each row represents the data for a respondent. Each column represents a variable, with the **Name** of each variable shown at the top. The black lines above the variable names indicate how the variables are grouped into questions (these groupings can be changed in the **Variables and Questions** tab – see *Setting questions*, page 48).

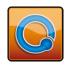

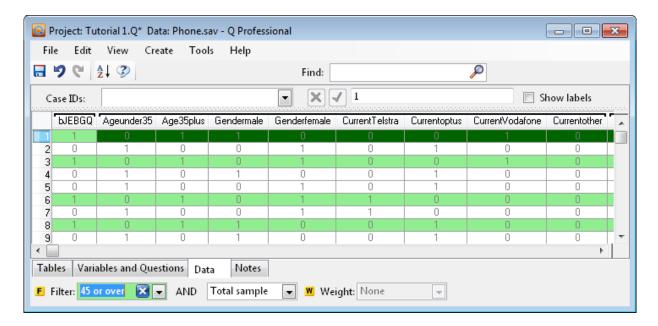

Figure 25. Data tab

If a cell in this tab is selected, it is shaded light blue and its row is shaded dark blue.

**Case Identifiers** In order for Q to remember any data changes you make, you first need to select a variable that contains a unique identifier for each respondent, such as the respondent ID. Q will use this if your raw data file changes, thereby ensuring that your work is retained even if you update your data. Select this unique identifier using the **Case IDs** drop-down at the top left of the screen.

**Filtering** When a filter is applied the selected rows are shaded green.

Right click on a column header and select **Sort Data by This Column** to sort by that column. Alternatively, select **Sort...** from the **View** menu to sort by more than one column. To remove all the sorts: select **View Sort...** and **Delete Level**.

**Value Labels** Tick the **Show labels** checkbox at the top right of the screen to show the **Value Labels** instead of the values in each cell.

Hover your mouse over any cell and a tool-tip will appear showing original values, labels, etc. You can change the data by clicking in a cell and typing a new value into the cell, or, by changing the data shown in the formula bar at the top of the screen. This is only a good approach when correcting errors – recoding of data is better done using various procedures in the Variables and Questions tab. See Setting questions, page 48, and the Q Reference Manual for more detail.

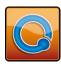

**Creating new** New variables can be created using other variables by right-clicking on one of the variable names, selecting **Insert Variable(s)** ► **Excel-Style Formula** and either **Numeric** or **Text**. If you require any statistical analysis, then you should select **Numeric**.

As the name suggest, Excel-style formulas in Q are basically the same as formulas in Excel. Each formula begins with an equals sign. Formulas may contain text, numbers or variable names. The variable names can be either typed into the formula or selected by clicking on the variable names. When a formula is complete, press **Enter** or press  $\checkmark$ . To cancel, press **Escape** or press  $\checkmark$ . Examples of formulas:

```
=Q2+Q7
=1-AVERAGE(Q3,Q4,Q5)
=IF(Q1="M", 1, 2)
```

Look up Excel-Style Formula in Help ▶ Data Tab for a full list of the functions that can be used in formulas.

**Warning:** In Excel, blank cells are ignored by most formulas. In Q, a blank cell in the **Data** tab represents missing data, and many formulas will return a NaN if they refer to the cell (e.g., SUM).

A more powerful, but more complicated, approach to creating new variables involves the use of *JavaScript* (Insert Variable(s) ▶ JavaScript Formula) – see the *Q Reference Manual* for more detail.

**Find Variable** To find a specific variable, select **Edit** and **Find Variable**.... You can identify the variables and values used to construct any question by right-clicking on a category of a table selecting **Show Variables and Source Values**....

In general, the best way of inserting additional variables into a project is to modify the data file and re-import the data file (see *Updating tables with new or revised data*, page 52). However, it is possible to insert new variables by right-clicking on one of the variable names and selecting **Insert**Variable(s) ▶ Paste Data (e.g. From Excel). The number of entries you paste must match the number of cases in the raw data file.

**Delete cases** Right click on the row and select **Delete Row**. This can take a surprisingly long amount of time as Q checks the consequences of the deletion on every variable and every table in a project, so it is often better to create a new filter and, in the **Data** tab, apply the filter, then right-click and select **Delete Rows Matching Filter (Green)**. If deleting large amounts of data, it is often advisable to delete them in the data file.

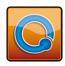

**Splitter** Click and drag the short vertical line at the end of the horizontal scroll bar at the bottom of the screen. This splits the sheet so that you can simultaneously view the data of non-adjacent variables.

## **Question Types**

The way that Q presents data is determined by the underlying **Question Type** of the data. These are set automatically when importing data and can be modified in the **Variables and Questions** tab.

| Question Type       |                     | Description                                                                              | Example                                                                                                    |         |          |                                        |  |
|---------------------|---------------------|------------------------------------------------------------------------------------------|----------------------------------------------------------------------------------------------------|---------|----------|----------------------------------------|--|
| a                   | Text                | Each observation in the data file contains text.                                         | What is your name?                                                                                                    |         |          |                                        |  |
| a                   | Text – Multi        | Multiple related fields of text for each observation in the data file.                   | Please type in the names of your three favorite soft drinks  1 2 3                                                                                                    |         |          |                                        |  |
| <ul><li>⊙</li></ul> | Pick One            | A set of mutually exclusive and exhaustive categories (i.e., nominal or ordinal scales). | Are you  □Male □ Female                                                                                                    |         |          |                                        |  |
| 00                  | Pick One –<br>Multi | A series of <b>Pick One</b> questions sharing the same scale points.                     | Please rate you banks  Westpac  ANZ  St George                                                                                                    | Low     | Med  □ □ | with the following  High  □  □         |  |
| 2                   | Number              | A numeric variable (i.e., <i>interval</i> or <i>ratio</i> scale).                        | How many glanger in the many glanger in the ma | asses o | f wine d | lid you drink last                     |  |
| 2 2                 | Number –<br>Multi   | A series related of numeric variables.                                                   |                                                                                                    | ou have |          | lease indicate how<br>ased them in the |  |

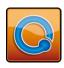

| 25        | Pick Any              | Respondents are asked to pick all that apply from a list of options. This is often called a multiple response or                                                    | Which of the following have you bought in the past week?  □ Coke □ Pepsi □ Fanta                                                                                      |
|-----------|-----------------------|----------------------------------------------------------------------------------------------------|----------------------------------------------------------------------------------------------------|
| <b>3</b>  | Pick Any –<br>Compact | Same as <b>Pick Any</b> but format (see the Q Ref                                                                                                    | stored in a more compact, but less flexible, erence Manual).                                                                                                    |
| 55        | Pick Any –<br>Grid    | A set of binary variables that can be thought of as being ordered in two dimensions (e.g., a <b>Pick Any</b> question asked in a loop).                             | Which of these brands are cool?  Coke Pepsi Fanta  Which of these brands are young? Coke Pepsi Fanta  Which of these brands are sexy?  Coke Pepsi Fanta               |
| 2 2 2     | Number –<br>Grid      | A question requiring numeric responses, where the variables can be thought of as being ordered in two dimensions (e.g., a Number – Multi question asked in a loop). | In the past month, how many economy flights did you take on  Qantas United SAS  In the past month, how many business class flights did you take on  Qantas United SAS |
| 0-0<br>38 | Date                  | A question containing a date.                                                                                                    | What is your date of birth?                                                                                                    |
| 123       | Ranking               | Multiple numeric variables that represent a ranking, where the highest number is most preferred and ties are permitted.                                             | Rank the following brands according to how much you like them  CokePepsi Fanta                                                                                        |

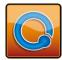

#### X

**Experiment** A Number, Number Multi, Ranking, Pick One or Pick One – Multi question, where the alternatives presented were varied using an experimental design.

#### Which of these would you buy?

| Coke   | Pepsi  | Fanta  |
|--------|--------|--------|
| \$2.00 | \$4.20 | \$3.20 |
| Can    | Bottle | Flask  |
|        |        |        |

### **Setting questions**

Questions may consist of one variable (e.g., age) or multiple variables (e.g., aided awareness of multiple brands). Q is structured around questions and it automatically takes into account the different types of questions. However, often data files are not well set up and it is necessary to inform Q as to which variables should be combined to form questions.

You can instruct Q to turn sets of variables into questions using the Variables and Questions tab, located on the bottom left of the screen. An example is shown in Worked Example 5. The Q Reference Manual and Online Training contain many other methods for constructing different types of variables and questions, including binary variables, categorical variables, text variables and coding of text variables.

#### **Worked Example 5: Setting Multiple Response Questions**

- 1. From the File menu select Import New Data File (New Project)... and select Phone.sav, which will be in c:\Program Files\Q\Examples (unless Q has been installed in a different location on your computer).
- 2. Click **No** when asked if Q should automatically set up the file (ordinarily, you should select Yes).
- 3. Click on the Variables and Questions tab (bottom left).
- 4. Select rows 7 to 17.
- 5. Right-click and select **Set Question**.... Note that Q has made an educated guess about the name of the question and the appropriate Question Type, both of which can be changed by the user.
- 6. Press **OK**.

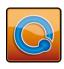

- 7. Q will display the **Value Attributes** window for this question. This is Q's way of informing you that that it has made some assumptions about which values should be counted (e.g., to count the 1s). Review the selections that have been made under **Count This Value** and press **OK**. You can change the assumptions for this question later by clicking the **Values** button (...). Note that for this question only the first row of the **Question** column is in bold; the rest are in grey, indicating that they are all part of the same question.
- 8. Double-click on one of the row numbers of the newly created question and you will see a summary table of the newly created multiple response question (Q refers to such questions as being **Pick Any**).
- 9. Go back to the Variables and Questions tab.
- 10. In the **Find** box at the top of the screen enter q23, which causes Q to scroll down to the first row containing this search term.
- 11. Select rows 207 to 231.
- 12. Right-click and select **Set Question...** A message will appear, warning that the variables are fundamentally different (the reason for this is explained below).
- 13. Click **Proceed Regardless** and change the question name to Attitudes. Note that this time Q has determined that the **Question Type** is **Pick One Multi**.
- 14. Press **OK** and click on any one of the **Values** buttons (...), clicking **Proceed Regardless** when again warned that the variables are "fundamentally different".

  Your screen should now look like Figure 26.
- 15. Figure 26 reveals that the data is 'messy', with values of 6 and 22 being included without any labels (it was this that prompted the earlier warnings). Check as **Missing Data** each of 6, DON'T KNOW and 22 and press **OK**.

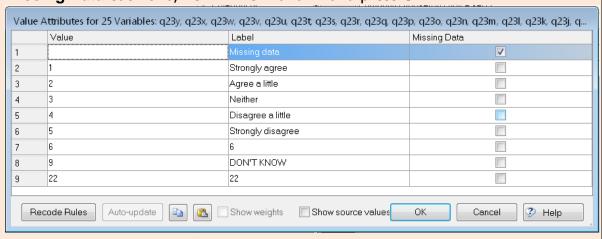

Figure 26. Value Attributes dialog box

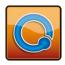

- 16. Double-click on one of the row numbers of the newly created question to see a summary of the question in the **Tables** tab.
- 17. Right-click on any of the row or column headings and select **Duplicate Question**, which takes a copy of the question.
- 18. Press **OK** to continue using the name Q has created for this question.
- 19. Press the button to the right of the blue drop-down menu. This automatically takes you to the **Variables and Questions** tab and selects the question being viewed.
- 20. Rename the question by entering Attitudes Top 2 boxes into any of the cells in the **Question** column.
- 21. In the Question Type column, change Pick One Multi to Pick Any.
- 22. Click on **Proceed Regardless** and ensure that the only categories checked as **Count This Value** are Strongly agree and Agree a little.
- 23. Press **OK** and click on the **Tables** tab to review the question. The table is now showing the *top 2 box* percentages.
- 24. Press the button to the right of the blue drop-down menu.
- 25. Rename the question by entering Attitudes Out of 100 into any of the cells in the **Question** column.
- 26. In the Question Type column change Pick Any to Number Multi.
- 27. Click on the **Values** button, select **Yes** and change the **Values** so that from Strongly agree through to Strongly disagree have values of 100, 50, 0, -50, and -100. Press **OK**.
- 28. Double-click on the row numbers to view the resulting table on the **Tables** tab. Note that the table is now showing averages.

### **Undoing a question**

Sometimes a question will have been set up in such a way that it is not clear what the question means. You can view the original variable labels (the *source labels* read from the raw data file) in the **Variables and Questions** tab by pressing ② in the toolbar, which causes a new column, **Source Label**, to appear between **Name** and **Label**.

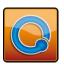

To change variable labels back to their original labels, right-click on the variables of interest and select **Revert to Source Label** (this option will only appear if the **Source Label** and the **Label** are different). To undo the setup of a question in entirety, select all variables in the question, then right-click and select **Revert to Source**.

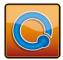

# Sharing and updating projects

### **Sharing projects**

You can share projects with others by using the **Send Pack** function in the **File** menu. A Q Pack uses the file extension .QPack, and is made up of the raw data file and the Q Project File that contains the data manipulations and analysis. The .QPack file is automatically compressed to allow easy transfer.

There are three options available within **Send Pack**:

- ⇒ Via E-Mail...: Selecting this option will create a new e-mail in your default e-mail program. The .QPack file will automatically be attached to the newly created email.
- ⇒ **Save as File...**: This option allows you to save the .QPack file to a chosen location on your computer.
- ⇒ **To Q Support**: This sends an encrypted copy of your data to the support team.

As long as the user who receives the pack has Q installed, they will be able to double-click on the file to open the project. If the user chooses to save the project using **Save Project** or **Save Project As...** in the **File** menu, they will be advised that Q must break the pack into two separate files: a *Q Project File* and a raw data file (e.g., SPSS data file). The .QPack file will then be separated and the two files will be saved separately.

### Updating tables with new or revised data

A report will automatically update whenever you make changes to the underlying data, for example by importing a new data file. You can update any report with new or revised data by selecting **Import Updated Data File (Current Project)...** from the **File** menu.

If the updated data file does not contain variables that have been used to construct other variables and filters in the Q project, Q will alert you by marking the "broken" variables with an **INVALID Variable Status**; an example is shown in Figure 27. The drop-downs can be clicked on to obtain more information about the problem. If you are happy to proceed with importing the updated data, press **Accept** and review the contents of the **Status** column on the **Variables and Questions** tab.

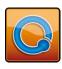

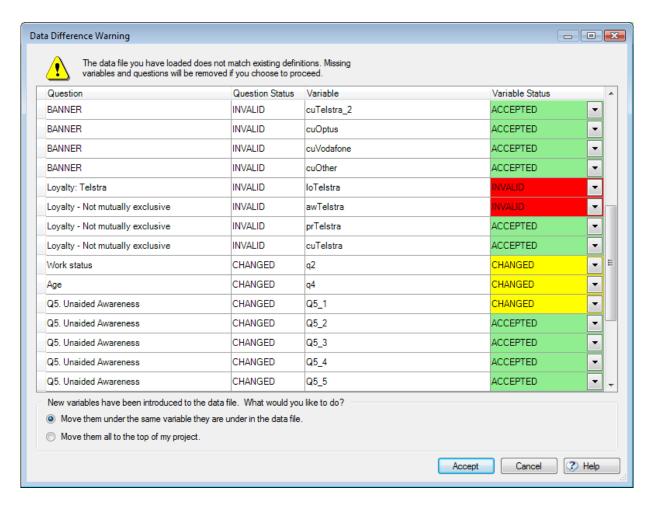

Figure 27. Data Difference Warning example

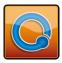

# Tests of statistical significance

Q automatically highlights statistically significant results with font color and arrows. Additionally, comparisons between columns can be shown by letters and other symbols. By default, results that are significantly high are shown in blue and results that are significantly low are shown in red. For example, Figure 28 shows that respondents under 25 are more likely to be in the Optus category than respondents not under 25 (and, equivalently, Optus respondents are relatively more likely to be under 25 than are non-Optus respondents).

| Column %             | Under 25 | 25 to 44 | 45 or more | NET |
|----------------------|----------|----------|------------|-----|
| Optus                | 49↑      | 35       | 29+        | 38  |
| Vodafone             | 30       | 35 +     | 21 +       | 28  |
| Telstra (Mobile Net) | 15↓      | 24       | 43↑        | 26  |
| Other                | 7        | 5        | 7          | 7   |
| NET                  | 100      | 100      | 100        | 100 |
| Column n             | 303      | 165      | 245        | 713 |

Figure 28. Significance testing example

### Using 'traditional' tests of statistical significance

The default tests of statistical significance employed in Q are conservative, which means that they are designed under the assumption that it is much better to say nothing at all than to report a result that has a non-trivial chance of not being found if the study were repeated. To use the traditional approach to significance testing used in market research – which is not recommended – select Edit > Project

Options > Statistical Assumptions... and select None as the Multiple comparison correction for each of Cell comparisons and Column comparisons (the default is False Discovery Rate). An explanation of the different methods is contained in the *Q Reference Manual*.

You may also specify different assumptions only for selected tables or plots by selecting **Edit** > **Plot/Table Options** > **Statistical Assumptions**....

### **Column comparisons (pairwise comparisons)**

Statistical tests comparing differences between columns using letters are available by right-clicking on a table and selecting **Statistics – Cells** and **Column Comparisons**. Multiple comparisons corrections for these *post hoc* tests can be set in **Statistical Assumptions**.

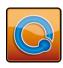

### Planned tests of statistical significance

The automated significance tests in Q (i.e., font color and arrows) are all tests comparing a single cell with the rest of the table. Sometimes, it is interesting to conduct tests of multiple cells. For example, we may wish to know whether, overall, there is a relationship between age and brand in Figure 28. To conduct such a test we highlight all the cells in the table and press the  $\alpha$  button, which automatically selects an appropriate significance test and performs this test on any cells selected in a table. Similarly, if we only wish to compare a couple of cells on the table select the cells of interest and press  $\alpha$ . It is essential to review the Null hypothesis to ensure that the test that Q has conducted is the one that you would consider to be appropriate.

### Statistical testing with weights

Q uses weighted data when computing significance tests. On most tables, a weight is taken into account using *Taylor series linearization*. In other instances, the weight is scaled so that its sum equals the *effective sample size*. More detail is provided in the *Q Reference Manual*.

Q can also weight the data in accordance with the standard approach used in most market research software; this is done by selecting **Edit** ▶ **Project Options** ▶ **Statistical Assumptions...** and setting the **Design effect for weight** to 1. This causes the sample size used in significance testing to be equivalent to the sum of the weights. If the weights are set to have an average of 1.0 the statistical tests assume a sample size equal to the observed sample size (which has the effect of exaggerating the precision of most surveys). If the weights are set so that the sample is grossed up to the population, it is advisable to use Q's default approach (**Automatic**) or to set a value in the **Design effect for weight**.

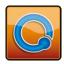

## **Smart tables**

Sometimes it is useful to compare the statistical significance between one key question and a variety of other questions. For example, we might wish to understand the relationship between brand choice and an assortment of demographic questions. This process is automated using *Smart Tables*, as follows:

- ⇒ Select Create ➤ Smart Tables.... The Smart Tables dialog box will appear see Figure 29.
- ⇒ Create a table by selecting the question of interest (i.e., the *dependent question*) in the blue drop-down menu.

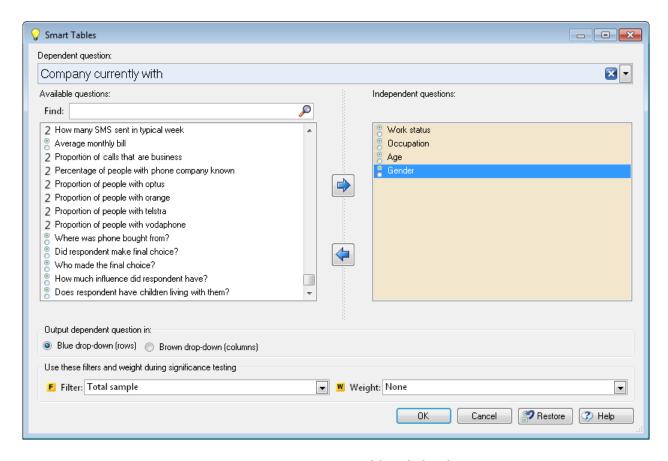

Figure 29. Smart Tables dialog box

⇒ Select the questions to compare against by clicking on them in the list of questions on the left and pressing the button. **Text** and **Text – Multi** questions cannot be used in *Smart Tables* (these can be changed into other **Question Types** in the **Variables and Questions tab**).

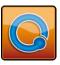

⇒ If you are having difficulty identifying the questions you wish to compare against, you can type some characters into the **Find** box. Q will automatically identify questions with labels containing the characters you have typed. To find the next question with a label containing the characters you have typed, press 𝒫.

The *Smart Tables* output is a set of tables, appended to the *Report.* The tables form a part of a *Group* named after the *dependent question* (with Smart Tables affixed at the end; e.g., Q7. Company currently with: Smart Tables – see Figure 30). Within this *Group* there are two sub-groups – one called Significant ( $p \le 0.025$ ) which contains questions which were significantly related to the *dependent question*, and another showing the insignificant questions. The cut-off p-value is determined by the settings of the **Overall Significance level** and **Multiple comparisons method** – see the *Q Reference Manual.* Within each group, the tables are ordered according to their p-values.

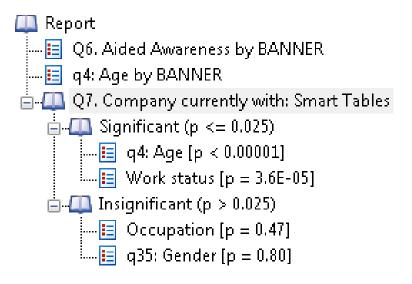

Figure 30. Smart Tables output

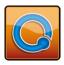

## **Maps**

Select **Create** and **Map**... to create a map of a table. An expert system selects an appropriate algorithm. The algorithms available in Q include correspondence analysis, multiple correspondence analysis, metric multidimensional scaling (MDS), principal components analysis biplots, correspondence analysis of a square table, and principal components analysis loading plots.

By default Q produces a *moon plot* in PowerPoint. The moon plot is more easily interpreted than the traditional map. More information on how to interpret moon plots can be found in the *Q Reference Manual*. Alternatively, traditional scatter plots can be exported into Excel, Word and PowerPoint by selecting the preferred options in the dialog box.

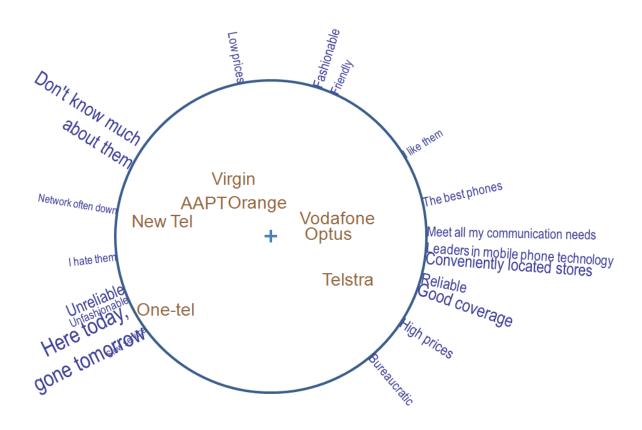

Figure 31. Moon plot

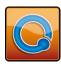

# **Choice modeling and experiments**

Q can analyze all the standard *choice modeling* data types, including *discrete choice experiments, ratings* and *rankings based-conjoint*, and *best-worst* (sometimes known as *max-diff*).

Choice modeling data is setup with a **Question Type** of **Experiment**. Detailed instructions for their setup are contained in the *Q Reference Manual*.

Once an experiment has been set up, it is treated in the same way as any other question in Q. When selected in the blue drop-down menu, the coefficients of the model are automatically estimated and displayed (e.g., using MNL if choice data). Experiments can be cross-tabbed with other questions; the resulting significance tests then compare the coefficients of the different models (for example, Figure 32 shows differences between coefficients of a choice model and age). Filters can be applied. **Smart Tables** can be used to find the other questions most strongly associated with the experiment. Latent class analysis and trees can be created that identify segments with different coefficients. (See *Latent class analysis and trees*, page 60.)

| Coefficient |                                                   | Under 45 | 45 or more        | NET  |
|-------------|---------------------------------------------------|----------|-------------------|------|
|             | Α                                                 | .00      | .00               | .00  |
| Alternative | В                                                 | .05      | .13               | .07  |
|             | С                                                 | 02       | .04               | 01   |
|             | 55g                                               | .00      | .00               | .00  |
| C2 * 11     | 60g                                               | .35      | .64               | .43  |
| Weight      | 65g                                               | .38∔     | .96+              | .55  |
|             | 70g                                               | .57∔     | 1.21 <del>†</del> | .76  |
|             | BLANK                                             | .00      | .00               | .00  |
| Organic     | Antibiotic and hormone free                       | .32+     | .05+              | .24  |
| OL 3        | BLANK                                             | .00      | .00               | .00  |
| Charity     | 10% of Hevenue donated to<br>RSPCA                | .33      | .28               | .32  |
|             | Fresh Eggs (Caged)                                | .00      | .00               | .00  |
| Quality     | Barn Raised                                       | .78      | .70               | .74  |
|             | Free Range                                        | 1.61 +   | 1.14+             | 1.44 |
|             | All eggs appear the same                          | .00      | .00               | .00  |
| Uniformity  | Some eggs appear different (e.g.<br>Shell Colour) | .00      | .07               | .03  |
|             | BLANK                                             | .00      | .00               | .00  |
| Feed        | Fed on grain and fish (high in<br>Omega)          | .20      | .09               | .16  |
|             | Fed only on vegetables                            | 03       | .04               | 02   |
|             | Price                                             | 80       | 82                | 80   |

Figure 32. Cross-tabbing an experiment

There are some specific tools just for analyzing experiments. If all the cells in a table are selected and  $\alpha$  is pressed, various model diagnostics will be displayed. If latent classes or a tree have been created (see page 60), right-click on the tree and select **Save Individual-Level Parameter Means and Standard Deviations** to produce estimates of the coefficients for each respondent.

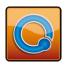

# Latent class analysis and trees

Segments can be formed using *latent class analysis* with one or more questions by selecting **Create** ▶ **Segments**... and selecting appropriate questions as **Questions to analyze**. Figure 33 shows segments formed using numeric and categorical data.

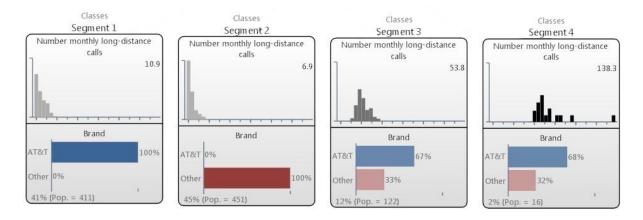

Figure 33. Latent class analysis of brand and number of long-distance calls

Trees can be created which predict the **Questions to analyze** using other questions. Figure 34 shows a tree which predicts brand choice and number of long-distance phone calls by income, age and education. Worked Example 6 shows how this tree was created.

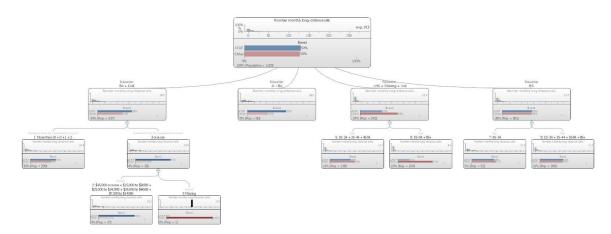

Figure 34. Tree predicting brand and number of long-distance calls

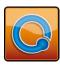

#### **Worked Example 6: Trees**

- 1. From the File menu select Open Existing Project... and select Phone Records.Q, which will be in c:\Program Files\Q\Examples (unless Q has been installed in a different location on your computer).
- 2. Click on the Create menu and select Segments....
- 3. Select **Brand** and press the button so that **Brand** and **Number monthly long-distance calls** are selected as **Questions to analyze**.
- 4. Set Form segments by... to splitting by questions (tree).
- 5. Select all the variables except for **Brand** and **Number monthly long-distance** calls and press the button.
- 6. Press Advanced....
- 7. Set Maximum number of tree levels to 10.
- 8. Set **Model selection criteria** to **AIC**. This creates a bigger tree than the default **BIC**.
- 9. Press **OK** twice.

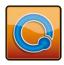

## **Dates and time series plots**

Dates can easily be converted to different time scales (e.g., months, weeks, quarters). Time series plots can be created which automatically update with new data, automatically smoothed and can be exported or cut-and-pasted into Word and PowerPoint.

#### **Worked Example 7: Dates and time questions**

- 1. From the File menu select Open Existing Project... and select Time Series Tutorial.Q, which will be in c:\Program Files\Q\Examples (unless Q has been installed in a different location on your computer).
- 2. Click on the **Show Data as** drop-down menu and select **Time Series Plot**. This time series plot shows satisfaction over time. Q automatically selects a **Date** question from the data set for the **Date axis** drop-down menu at the bottom.
- 3. Right-click on the horizontal axis and select **Format X Axis....**
- 4. Select the **Date Question** tab.
- 5. Change the **Aggregation** from **Fortnight** to **Month**. This will make the categories show months rather than fortnights.
- 6. Change **Period type** to **Duration**.
- 7. Set the **Duration** to 6 months. The table will now only show the last 6 months of data. (Do not close this dialog box at this stage.)
- 8. Click on the red line.
- 9. Select the **Time Series Analysis** tab.
- 10. Change the **Moving Average** to **Uniform (centered)**; this indicates that when smoothing, we will take all time periods into account equally. Change the **Bandwidth** to 3. The combination of uniform density and a bandwidth of 3 months has created a 3-month rolling average.
- 11. Press Close.

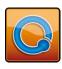

# **Coding**

Q's coding facilities allow you to:

- ⇒ Code single response, multiple response and looped questions.
- ⇒ Back-code "other specify" questions.
- ⇒ Automatically recode near-identical responses. For example, once you have coded a specific text response, such as Coce as Coke, Q will automatically recode any other responses using the same spelling into Coke, even if they use different punctuation, capitalization or spaces.
- ⇒ Import and export code frames. This imports both the names of the codes and the rules about which text responses go in which code names.

The worked example below introduces the basics of coding. More detail is in the *Q Reference Manual*.

#### **Worked Example 8: Coding**

- 1. From the File menu select Import New Data File (New Project)... and select Discount.csv, which will be in c:\Program Files\Q\Examples (unless Q has been installed in a different location on your computer).
- 2. Press Yes and Yes.
- 3. In the blue drop-down menu type qd6 and press **Enter** on your keyboard. You are now looking at the raw text responses.
- 4. Press (to the right of the blue drop-down). This selects the question in the **Variables and Questions** tab.
- 5. Right-click on the selected question and select Insert Variable(s) ► Code Text ► New Code Frame....
- 6. Select **Pick One** and press **OK**. (We would select **Pick Any** if coding multiple response data.)
- 7. Right-click on **New Code** and select **Rename**....
- 8. Type White Collar and press OK.
- 9. Right-click on White Collar, select Add Code, type Blue Collar and press OK.

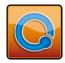

- 10. Note that the text we are about to code is Public Servant and five respondents have given this answer (differences in punctuation and spacing are ignored).
- 11. Click on White Collar.
- 12. The next response is REP/CAR PARTS. Click on Blue Collar.
- 13. Keep going until all responses are coded. Answers that suggest the respondent does not have a job should be coded as **Missing Data**.
- 14. When you have finished, press **OK**. A new question, named Qd6 Coded, will now appear in row 32.
- 15. Double-click on 32. The question will now be displayed in the **Tables** tab. It works just like any other question (i.e., it can be filtered, cross-tabbed, etc.).

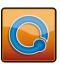

# **Traditional multivariate analysis**

Additional advanced analyses are available by selecting **Create** and **Traditional Multivariate Analysis**.

### **Cluster Analysis**

**Cluster Analysis** forms clusters of similar observations. Q uses *k*-means cluster analysis. Q uses a state-of-the-art expert system to determine the number of clusters; this is useful if you need to prove that the clusters that have been identified are, in some sense, the real and true clusters. In most instances, latent class analysis (see page 60) should be used instead of cluster analysis, as it takes into account missing data and can appropriately address rankings, categorical data, and experimental data. See *the Q Reference Manual* for more information.

### **Principal Components Analysis**

**Principal Components Analysis** identifies interrelationships between variables. It is useful for identifying underlying dimensions of consumer behavior, summarizing data and identifying redundant questions in questionnaires. See *the Q Reference Manual* for more information.

### Regression

**Regression** quantifies relationships between a dependent variable (e.g., overall satisfaction) and various drivers (e.g., satisfaction with different aspects of a firm's performance). Q examines the data to determine the appropriate method, choosing between *binary logit*, *ordered logit*, *linear regression* and *multinomial logistic discriminant analysis*. See *the Q Reference Manual* for more information.

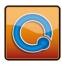

## **Automation**

In addition to the various automated procedures available in Q from the menus (e.g., Import Updated Data File (Current Project)..., View ▶ Save as Template... and automatic updating of PowerPoint presentations), there are three different areas in which you can automate Q using scripts: Table JavaScript, QScripts and the API.

#### **Table JavaScript**

The data in a table and the appearance of a table can be manipulated by using code. For example, Figure 35 shows a table where a heat map has been used to highlight the numbers; the higher the number the darker the shade of orange. Additional formatting, such as fonts, font sizes and whether or not arrows are shown can be modified in **Edit** ▶ **Project Options** ▶ **Table Styles**.

|               |   |         |       | Q5.     | Bran    | dass   | ociat  | ions   |         |         |
|---------------|---|---------|-------|---------|---------|--------|--------|--------|---------|---------|
|               |   |         |       |         | Open to |        |        |        |         |         |
|               |   |         |       |         | new     |        |        |        | Health- | Weight- |
|               |   | Tradit- |       | Rebell- | experi- |        | Innoc- | Femin- | consc-  | consc-  |
|               | % | ional   | Older | ious    | ences   | Sleepy | ent    | ine    | ious    | ious    |
| Diet Pepsi    |   | 3       | 9     | 4       | 16      | 30     | 43     | 61     | 58      | 76      |
| Diet Coke     |   | 15      | 22    | 5       | 9       | 24     | 23     | 57     | 59      | 76      |
| Coke Zero     |   | 3       | 5     | 31      | 52      | 9      | 13     | 22     | 55      | 65      |
| Pepsi Max     |   | 4       | 6     | 45      | 50      | 6      | 7      | 10     | 31      | 41      |
| None of these |   | 3       | 9     | 16      | 12      | 39     | 30     | 10     | 17      | 6       |
| Pepsi         |   | 54      | 38    | 18      | 16      | 14     | 10     | 9      | 2       | 0       |
| Coke          |   | 92      | 65    | 26      | 23      | 9      | 9      | 6      | 2       | 1       |

Figure 35. Table with a heat map

To modify a table with *Table JavaScript* select **Edit** ▶ **Table JavaScript**, which will cause an additional tab to appear beneath the table. Refer to the *Q Reference Manual* and **Help**, both available in the **Help** menu, for more information.

## **QScripts**

*QScripts* can be used to automate the setup of a project. For example, they can be used to automatically identify out-of-range response, to recode date and to create tables and plots. Refer to the *Q Reference Manual* and **Help**, both available in the **Help** menu, for more information.

#### The API

An API is available for automatically creating dashboards (http://www.web-q.com/API).

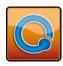

# Index

| Add Group                           |              |
|-------------------------------------|--------------|
| Aggregation                         |              |
| API                                 |              |
| Apply filter to the current table   |              |
| Available for Weighting             |              |
| Average                             |              |
| banner                              | . 14, 21, 30 |
| Base n                              |              |
| Basic Tables                        | 35           |
| BIC                                 | 65           |
| binary logit                        |              |
| binary variables                    | 51           |
| Case IDs                            |              |
| Categorical Period                  |              |
| categorical variables               | 10, 51       |
| Chart                               |              |
| Check for New Version of Q          | 6            |
| choice modeling                     | 62           |
| Cluster Analysis                    | 69           |
| Code Text                           | 67           |
| coding text variables               | 51, 67       |
| color cells                         | 18           |
| Column %                            | 14, 18       |
| Column Population                   | 25           |
| Compute from effective sample size  | 58           |
| conjoint                            | 62           |
| Copy                                | 15           |
| Copy Onto                           | 15           |
| Count This Value                    | 53           |
| Create Banner                       | 22           |
| Create NET                          | 16           |
| Create Span                         |              |
| crosstab                            | 10, 14       |
| customize                           | 23           |
| dashboard                           | 44           |
| Data                                | 46           |
| Data Difference Warning             | 56           |
| data file                           | 7            |
| Date                                | 50           |
| Date Question                       | 66           |
| Decimal places                      |              |
| Project Options                     |              |
| Table Options                       |              |
| Delete Level                        |              |
| Delete Row                          |              |
| Delete Rows Matching Filter (Green) |              |
| Dependent question                  |              |
| Duplicate Question                  |              |
| Duration                            |              |
| Edit                                |              |
| Edit Variable                       |              |
| effective sample size               |              |
| Email Support                       |              |
|                                     |              |

| Excel-Style Formula                        | 48     |
|--------------------------------------------|--------|
| Experiment                                 |        |
| Export Selected Variables to Excel         | 46     |
| Export to Office                           |        |
| Export to PDF35, 4                         | 40, 41 |
| F1                                         | 5      |
| False Discovery Rate                       | 57     |
| filter 25, 28, 3                           | 30, 31 |
| Find                                       | 48, 52 |
| folders                                    | 33     |
| Footer                                     | 41     |
| Header/Footer                              | 40     |
| Format                                     |        |
| Format All Series                          |        |
| Format axis                                |        |
| Format Data Series                         |        |
| formula bar                                |        |
| frequency table                            |        |
| Groups                                     |        |
| Help                                       | •      |
| Image                                      |        |
| Import New Data File (New Project)         |        |
| Import Updated Data File (Current Project) |        |
| Insert Variable(s)                         |        |
| INVALID                                    |        |
| JavaScript                                 |        |
| Key questions                              |        |
|                                            |        |
| language                                   |        |
| latent class analysis                      |        |
| license                                    |        |
| linear regression                          |        |
| Lock                                       |        |
| Map                                        |        |
| max-diff                                   |        |
| Maximum number of tree levels              |        |
| meanSee Av                                 | _      |
| Merge                                      |        |
| metric multidimensional scaling (MDS) See  |        |
| Microsoft Office                           |        |
| Missing Data                               |        |
| Model selection criteria                   |        |
| Moon plotSee                               |        |
| move                                       |        |
| multinomial logistic discriminant analysis |        |
| Multiple comparisons method                |        |
| multiple correspondence analysisSee        | -      |
| n                                          | 18     |
| NaN                                        | 30     |
| NET                                        | 10     |
| New Comment for Variable                   | 36     |
| Notes                                      | 35     |
| Null hypothesis                            | 58     |
| Number                                     |        |

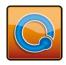

#### Q QUICK START GUIDE

| Number – Grid                                     | 50          |
|---------------------------------------------------|-------------|
| Number – Multi                                    | ,           |
| Numeric                                           |             |
| numeric variables                                 |             |
| Online Documentation Search                       | 5           |
| Online Training                                   | 5           |
| Open Existing Project                             | 65, 66      |
| ordered logit                                     | 69          |
| Output Text                                       | 23, 42      |
| Paste Data (e.g., From Excel)                     | 48          |
| percentage signs                                  | 18          |
| Period type                                       | 66          |
| Pick Any                                          | .50, 52, 53 |
| Pick Any – Grid                                   | 50          |
| Pick One                                          | 49          |
| Pick One – Multi                                  | .49, 52, 53 |
| Plots                                             |             |
| Population                                        | 25          |
| PowerPoint as Excel WorkSheet                     |             |
| PowerPoint Export Layout                          |             |
| Principal Components Analysis                     |             |
| principal components analysisbiplots              |             |
| Printed Cover Page                                |             |
| Printed Headings                                  |             |
| Printing tables                                   |             |
| Profiling questions                               |             |
| Project Options                                   |             |
| Q Project file                                    |             |
| QScripts                                          |             |
| Question                                          |             |
| Question Name                                     |             |
| Question Type                                     |             |
| Questions to analyze                              |             |
| raking                                            |             |
| Ranking                                           |             |
| RAW DATA                                          |             |
| Regression                                        | ,           |
| Rename                                            |             |
| Report32                                          |             |
| Restore                                           |             |
| Revert                                            |             |
| Revert to Source                                  | ,           |
| Revert to Source Label                            |             |
| rim weighting                                     |             |
| Row %                                             |             |
| Row Population                                    |             |
|                                                   |             |
| sample balancing                                  |             |
| sample size                                       |             |
| Save as FileSave Individual-Level Parameter Means |             |
|                                                   |             |
| Segments                                          |             |

| Set Question                                             |      | 52 |
|----------------------------------------------------------|------|----|
| Share as Dashboard                                       |      | 45 |
| Show labels                                              |      | 47 |
| Significance level                                       |      | 60 |
| Smart Tables                                             |      | 59 |
| Sort                                                     |      | 47 |
| Sort By                                                  |      | 17 |
| source labels                                            |      |    |
| spans                                                    |      |    |
| Split                                                    |      |    |
| splitting by questions (tree)                            |      |    |
| SPSS                                                     |      |    |
| Statistical Assumptions41, 5                             |      |    |
| Statistics – Below                                       |      |    |
| Statistics – Below                                       |      |    |
| Statistics – Cells 18, 20, 21, 2<br>Statistics – Right 1 |      |    |
| =                                                        |      |    |
| Status                                                   |      |    |
| Styles <i>See</i> Table S                                | -    |    |
| SUM                                                      |      |    |
| SUMMARY 1                                                |      |    |
| Swap X and Y Axes                                        |      |    |
| Table JavaScript                                         |      |    |
| Table Options19, 3                                       |      |    |
| Table Styles4                                            |      |    |
| Tables 9, 15, 3                                          |      |    |
| tests of statistical significance                        |      |    |
| Text4                                                    | 8,   | 49 |
| Text – Multi                                             |      | 49 |
| text variables                                           |      | 51 |
| Time Series Analysis                                     |      | 66 |
| Time Series Plot                                         |      | 66 |
| top 2 box 1                                              | 2,   | 53 |
| Trace dependencies                                       |      |    |
| trees                                                    |      |    |
| triple-s                                                 |      |    |
| two dimensional questions                                |      |    |
| Unlock                                                   |      |    |
| update                                                   |      | 55 |
| Update                                                   | •••• |    |
| Value Attributes1                                        |      |    |
| Value Label                                              |      |    |
| Values 18, 5                                             |      |    |
| Values – Descending                                      | -    |    |
| =                                                        |      |    |
| Variable Name                                            |      |    |
| Variable Status                                          |      |    |
| Variable Type                                            |      |    |
| Variables and Questions 25, 47, 48, 5                    |      |    |
| Via E-Mail                                               |      |    |
| View                                                     |      |    |
| warning                                                  |      |    |
| weights                                                  |      | 24 |

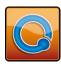